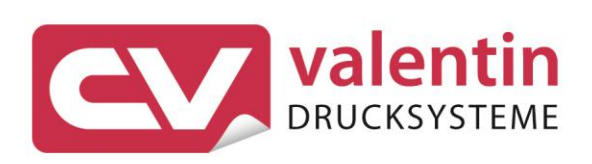

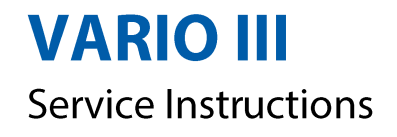

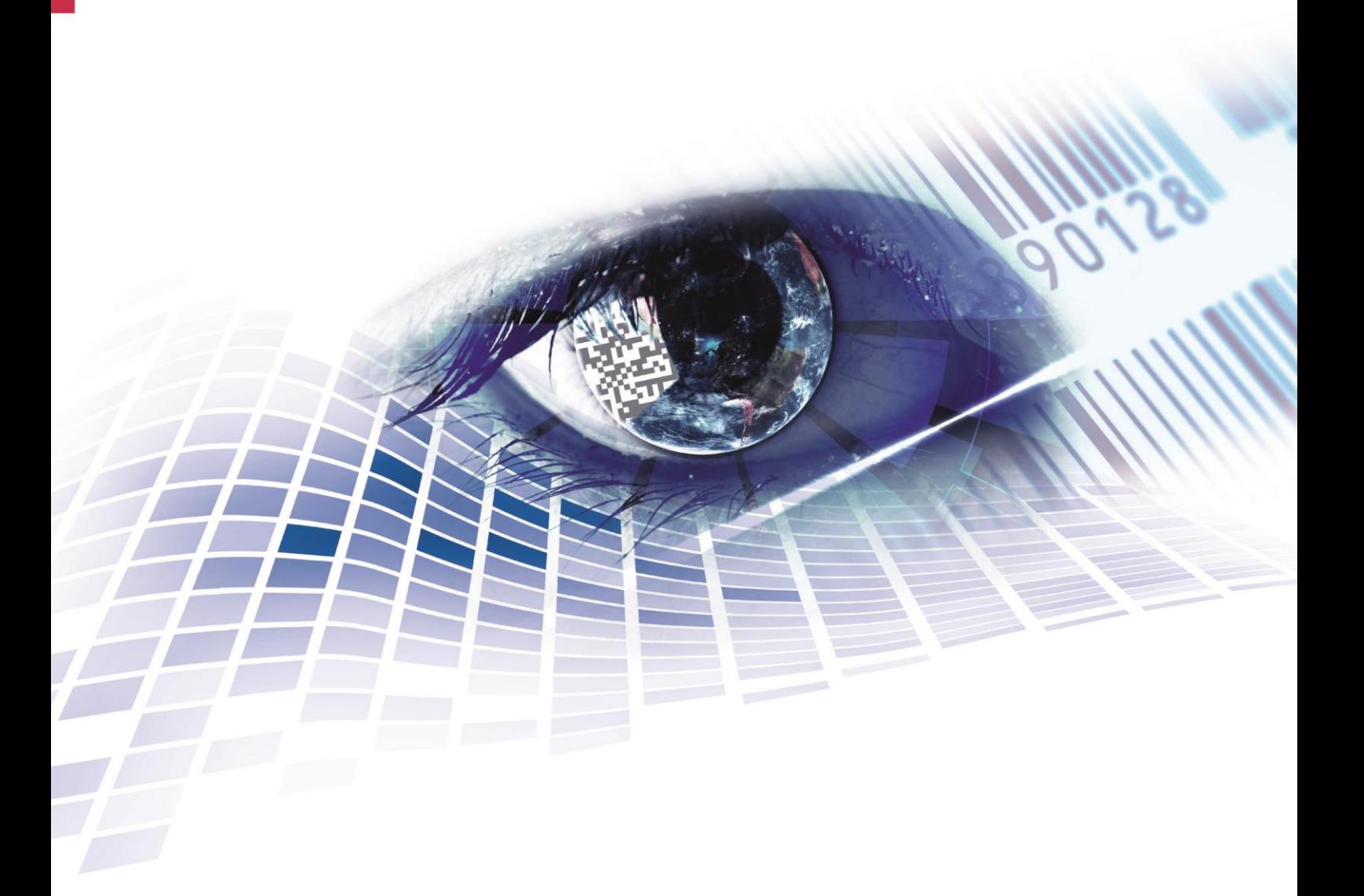

Quality . Tradition . Innovation

Copyright by Carl Valentin GmbH / 7956045.1119

Information on the scope of delivery, appearance, performance, dimensions and weight reflect our knowledge at the time of printing.

We reserve the rights to make modifications.

All rights, including those regarding the translation, are reserved.

No part of this document may be reproduced in any form (print, photocopy or any other method) or edited, copied or distributed electronically without written permission from Carl Valentin GmbH.

Due to the constant further development of our devices discrepancies between manual and device can occur.

Please check www.carl-valentin.de for the latest update.

#### **Trademarks**

All named brands or trademarks are registered brands or registered trademarks of their respective owners and may not be separately labelled. It must not be concluded from the missing labelling that it is not a registered brand or a registered trademark.

Carl Valentin label printers comply with the following safety guidelines:

**CE** EG Low-Voltage Directive (2006/95/EC) EG Electromagnetic Compatibility Directive (2004/108/EC)

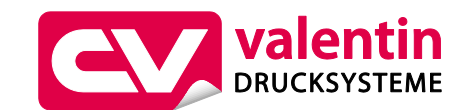

**Carl Valentin GmbH** Postfach 3744 78026 Villingen-Schwenningen Neckarstraße 78 – 86 u. 94 78056 Villingen-Schwenningen

Phone Fax +49 7720 9712-0 +49 7720 9712-9901

E-Mail Internet www.carl-valentin.deinfo@carl-valentin.de

# Table of Contents

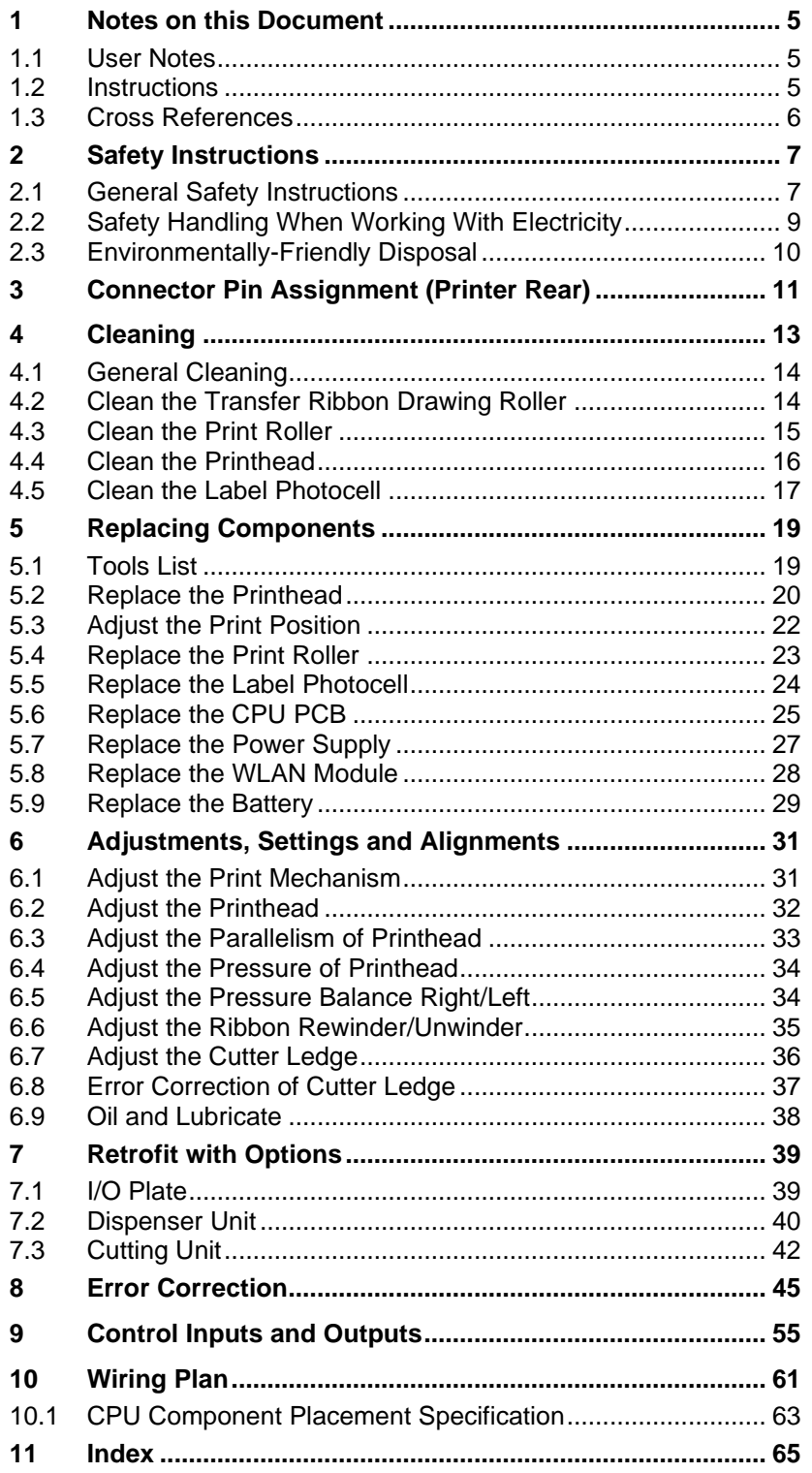

# **1 Notes on this Document**

#### **1.1 User Notes**

This service manual is intended for qualified service and maintenance staff.

This manual contains information about the electronics and the mechanical part of the printing system.

Information about operation of printer can be taken from our operating manual.

If a problem arises that cannot be solved with help of this service of manual, then please contact your responsible distributor.

## **1.2 Instructions**

Basic information and warning references with the corresponding signal words for the danger level are as follows specified in this manual:

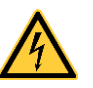

**DANGER** identifies an extraordinarily great and immediate danger which could lead to serious injury or even death.

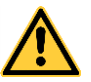

**WARNING** identifies a possible danger would could lead to serious bodily injury or even death if sufficient precautions are not taken.

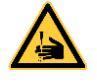

**WARNING** of cutting injuries. Pay attention that cutting injuries caused by blades, cutting devices or sharp-edged parts are avoided.

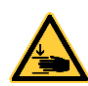

**WARNING** of hand injuries. Pay attention that hand injuries caused by closing mechanical parts of a machine/equipment are avoided.

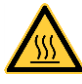

**WARNING** of hot surfaces. Pay attention so as not to come into contact with hot surfaces.

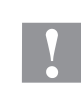

**CAUTION** indicates a potentially dangerous situation which could lead to moderate or light bodily injury or damage to property.

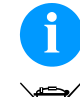

**NOTICE** gives you tips. They make a working sequence easier or draw attention to important working processes.

Gives you tips on protecting the environment.

- Handling instruction
- \* Optional accessories, special fittings

Date Information in the display

Notes on this Document **Vario III** Notes on this Document

#### **1.3 Cross References**

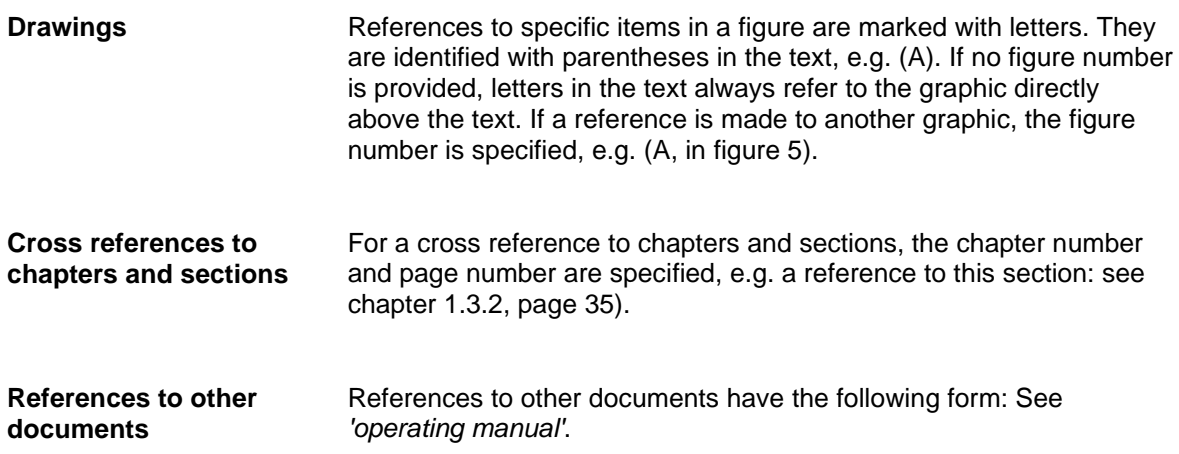

# **2 Safety Instructions**

#### **2.1 General Safety Instructions**

- $\implies$  Keep the area around the device clean during and after maintenance.
- $\implies$  Work in a safety-conscious manner.
- $\Rightarrow$  Store dismantled device parts in a safe place while maintenance is being performed.

**Clothing**

**Workplace and method of working**

#### **CAUTION!**

The drawing in of items of clothing by moving parts can lead to injuries.

- $\implies$  If possible, do not wear clothing which could be caught by moving device parts.
- $\implies$  Button or roll up shirt or jacket sleeves.
- $\Rightarrow$  Tie or pin up long hair.
- $\implies$  Tuck the ends of scarves, ties and shawls into your clothing or secure them with non-conductive clips.

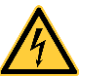

#### **DANGER!**

Risk of death from increased flow of current via metals parts which come into contact with the device.

- $\implies$  Do not wear clothing with metal parts.
- $\implies$  Do not wear jewellery.
- $\implies$  Do not wear glasses with a metal frame.

If a possible danger to your eyes is present, wear protective goggles, especially in the following cases: **Protective clothing**

- when knocking in or knocking out pins and similar parts with a hammer
- when using an electric drill
- when using spring hooks
- when loosening or inserting springs, snap rings and gripping rings
- when soldering
- when using solvents, cleaning agents or other chemicals

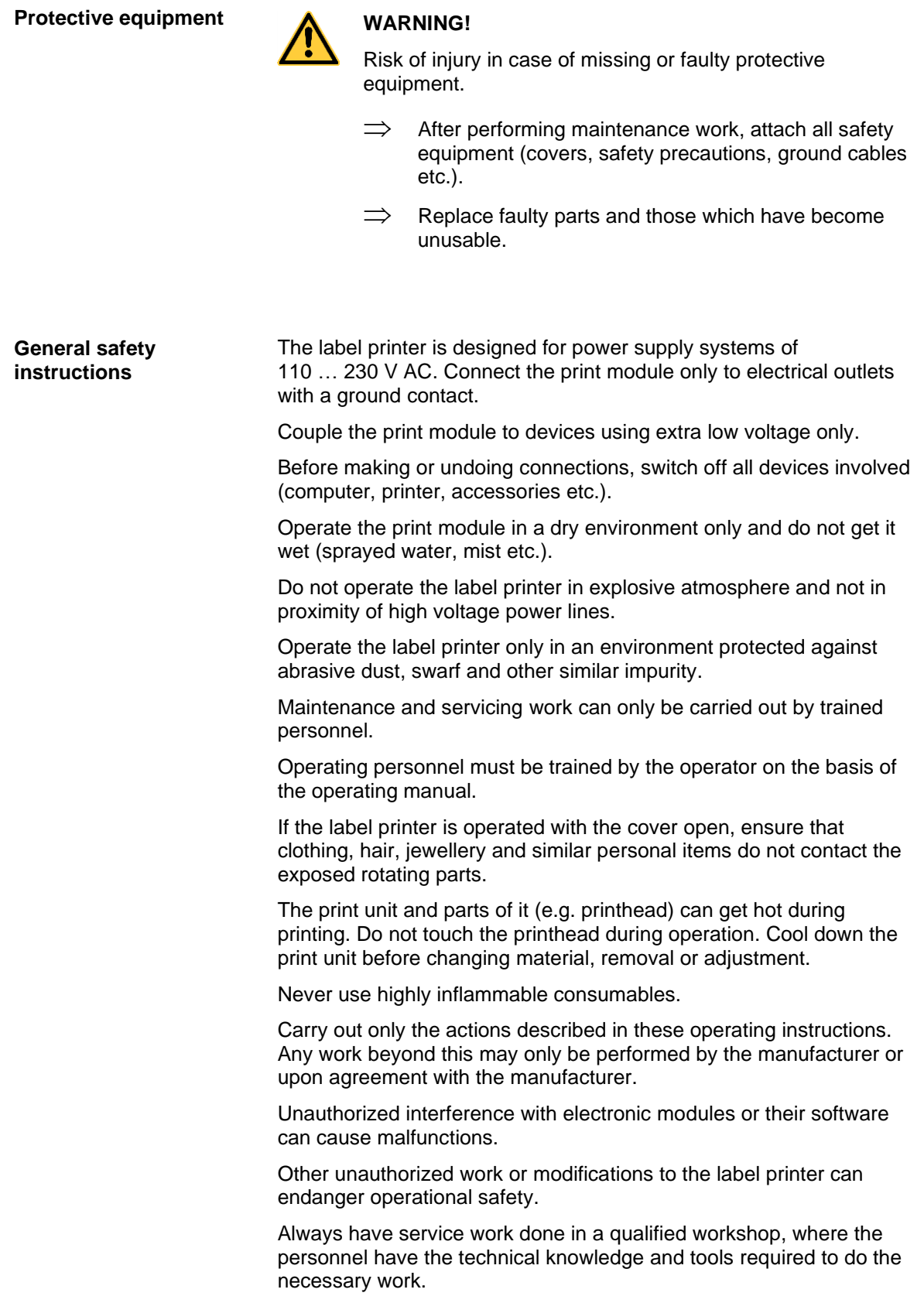

There are warning stickers on the label printer that draw your attention to dangers. Therefore the warning stickers are not to be removed as then you and others cannot be aware of dangers and may be injured. **DANGER!** Danger to life and limb from power supply!  $\implies$  Do not open the casing. **2.2 Safety Handling When Working With Electricity**  $\implies$  The following work may only be performed by instructed and trained electricians: work on the electrical assemblies work on the device while it is open and connected to the power supply.  $\implies$  Locate the emergency-stop or power switch so that it can be actuated in case of an emergency. Unplug the device from the electrical outlet before performing the following work: removing or installing power supply units • working in the immediate vicinity of exposed power supply parts • mechanical inspection of power supply parts modifying the device circuits.  $\implies$  Ensure that the device is de-energized. Check the workplace for possible sources of danger, e.g. moist floors, defective extension cables, faulty protective conduction connections.  $\implies$  Give another person the task of remaining near the workplace. This person must be familiar with the location and operation of the emergency-stop and power switches and switch off the power if danger arises.  $\implies$  Use only one hand while working on electrical circuits when a device is switched on. Hold the other hand behind your back or put it in your jacket pocket. This prevents the electricity from flowing through your body. **Qualifications of personnel General precautions to be heeded when beginning maintenance Additional precautions to be heeded for devices with exposed energized parts**

#### **Tools**

- Do not use worn or damaged tools.
- $\Rightarrow$  Use only tools and testing equipment that is suitable for the respective task.

#### **What to do in case an accident occurs**

- $\implies$  Proceed in a very cautions and calm manner.
- $\implies$  Avoid endangering yourself.
- $\implies$  Switch the power off.
- $\implies$  Request medical help (emergency physician).
- $\implies$  Call for first aid if necessary.

#### **2.3 Environmentally-Friendly Disposal**

Manufacturers of B2B equipment are obliged to take back and dispose of old equipment that was manufactured after 13 August 2005. As a principle, this old equipment may not be delivered to communal collecting points. It may only be organised, used and disposed of by the manufacturer. Valentin products accordingly labelled can therefore be returned to Carl Valentin GmbH.

This way, you can be sure your old equipment will be disposed of correctly.

Carl Valentin GmbH thereby fulfils all obligations regarding timely disposal of old equipment and facilitates the smooth reselling of these products. Please understand that we can only take back equipment that is sent free of carriage charges.

The electronics board of the printing system is equipped with a battery. This must only be discarded in battery collection containers or by public waste management authorities.

Further information on the WEEE directive is available on our website www.carl-valentin.de.

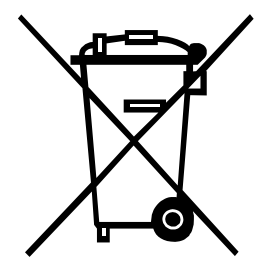

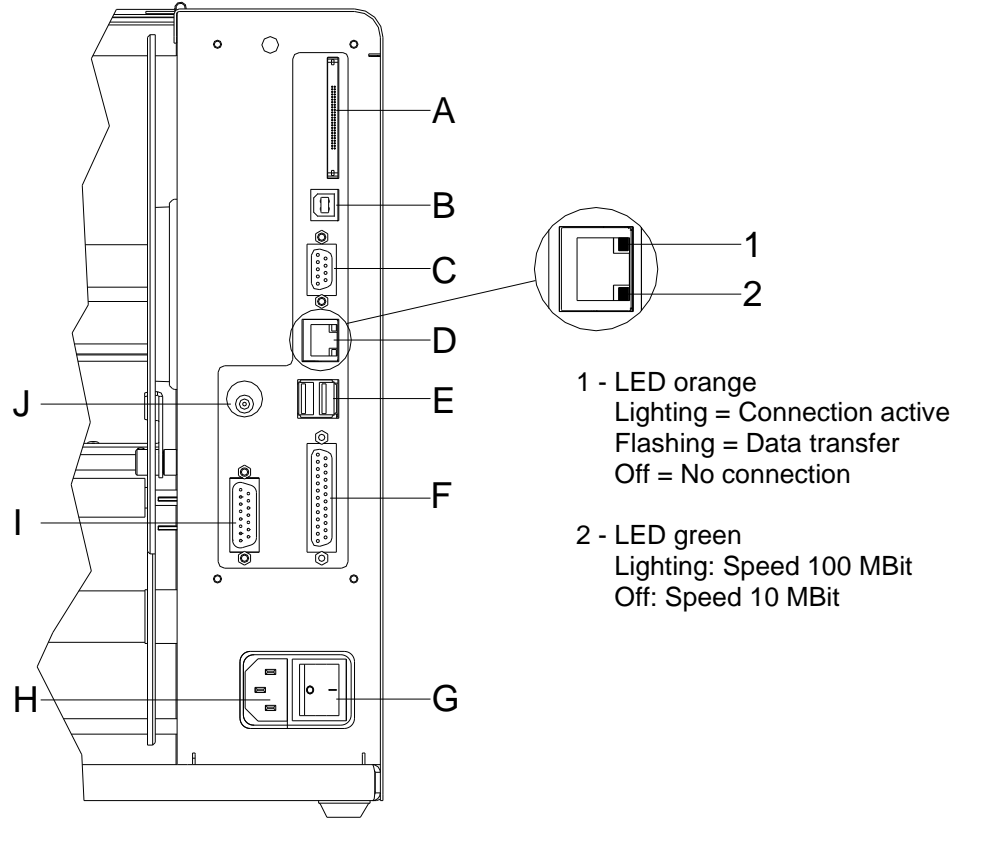

# **3 Connector Pin Assignment (Printer Rear)**

#### **Figure 1**

- A Plug-in for CF card
- B USB interface
- C Serial interface RS-232

Pin 2 = TXD, Pin 3 = RXD, Pin 5 = GND, Pin 7 = CTS, Pin 8 = RTS

- D Ethernet 10/100 interface
- E USB host for USB keyboard and USB memory stick
- F Parallel interface
- G Switch On/Off
- H Power supply
- I External output/input (option)
- J Winder connection

#### **CAUTION!**

The label printer can be damaged by non-compliant winders.

 $\implies$  Attach only winders of Carl Valentin.

# **4 Cleaning**

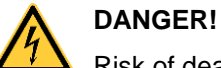

Risk of death by electric shock!

 $\implies$  Before opening the housing cover, disconnect the label printer from the mains supply and wait for a moment until the power supply unit has discharged.

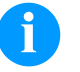

#### **NOTICE!**

When cleaning the label printer, personal protective equipment such as safety goggles and gloves are recommended.

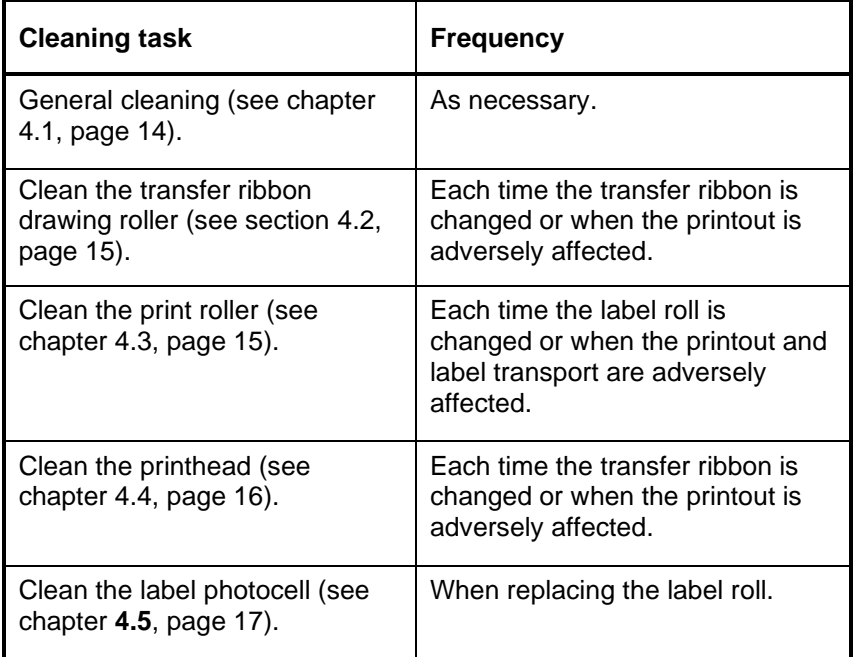

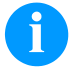

#### **NOTICE!**

The handling instructions for the use of Isopropanol (IPA) must be observed. In the case of skin or eye contact, immediately wash off the fluid thoroughly with running water. If the irritation persists, consult a doctor. Ensure good ventilation.

#### **Cleaning plan**

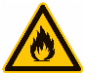

#### **WARNING!**

Risk of fire by easily inflammable label soluble!

 $\implies$  When using label soluble, dust must be completely removed from the label printer and cleaned.

#### <span id="page-13-0"></span>**4.1 General Cleaning**

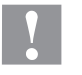

#### **CAUTION!**

Abrasive cleaning agents can damage the label printer!

- $\implies$  Do not use abrasives or solvents to clean the outer surface of the label printer.
- $\implies$  Remove dust and paper fuzz in the printing area with a soft brush or vacuum cleaner.
- $\implies$  Clean the outer surfaces with an all-purpose cleaner.

#### <span id="page-13-1"></span>**4.2 Clean the Transfer Ribbon Drawing Roller**

A soiled drawing roller can lead to a reduced print quality and can affect the transport of material.

- 1. Open the printer cover.
- 2. Remove the transfer ribbon from the label printer.
- 3. Remove deposits with the roller cleaner and a soft cloth.
- <span id="page-13-2"></span>4. If the roller appears damaged, replace it.

#### **4.3 Clean the Print Roller**

A soiled print roller can lead to a reduced print quality and can affect the transport of material.

# **CAUTION!**

Print roller can be damaged!

 $\implies$  Do not use sharp or hard objects to clean the print roller.

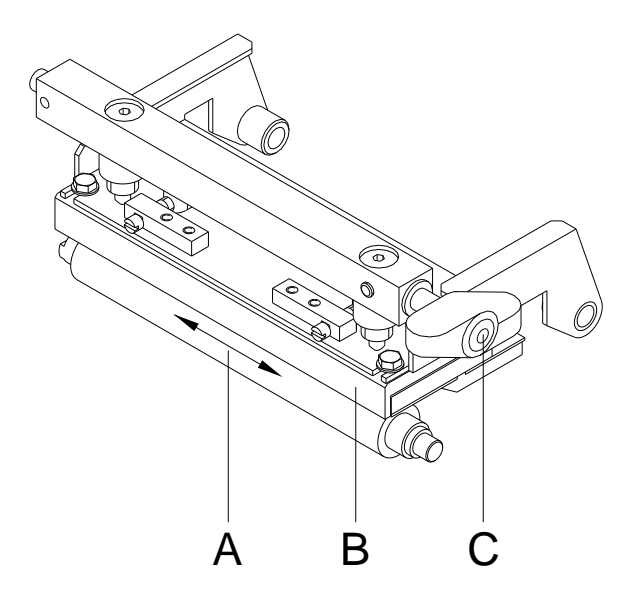

- <span id="page-14-0"></span>1. Open the printer cover.
- 2. Turn the lever (C) counter clockwise to lift up the printhead (B).
- 3. Remove labels and transfer ribbon from the label printer.
- 4. Remove deposits with the roller cleaner and a soft cloth.
- 5. Turn the roller (A) manually step by step to clean the complete roller (only possible when printer is switched off, as otherwise the step motor is full of power and the roller is kept in its position).

#### <span id="page-15-0"></span>**4.4 Clean the Printhead**

Printing can cause accumulation of dirt at the printhead e.g. by colour particles of the transfer ribbon, and therefore it is necessary to clean the printhead in regular periods depending on operating hours, environmental effects such as dust etc.

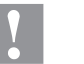

#### **CAUTION!**

Printhead can be damaged!

- $\implies$  Do not use sharp or hard objects to clean the printhead.
- $\implies$  Do not touch the protective glass layer of the printhead.

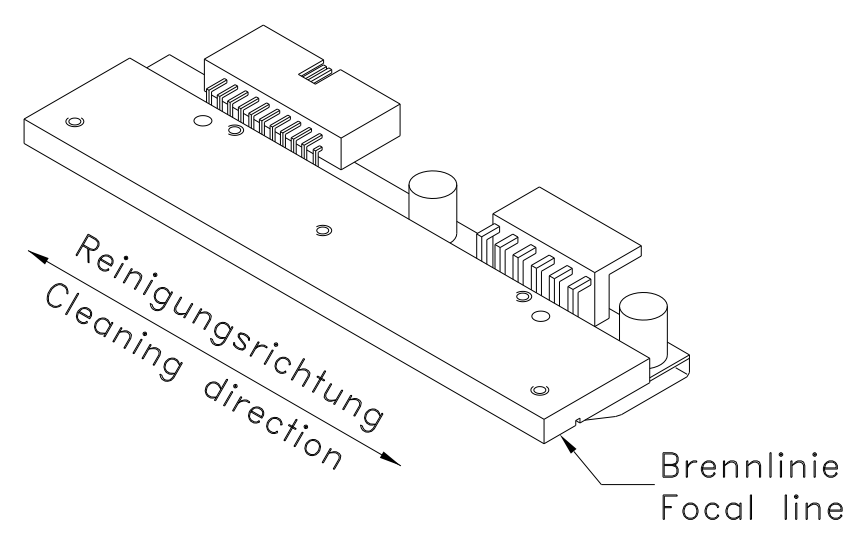

- 1. Open the printer cover.
- 2. Turn the lever (A, [Figure](#page-14-0) 2) counter clockwise to lift up the printhead.
- 3. Remove labels and transfer ribbon from the label printer.
- 4. Clean the printhead surface with a special cleaning pen or a cotton swab dipped in pure alcohol.
- 5. Before using the label printer, let the printhead dry for about two to three minutes.

#### <span id="page-16-0"></span>**4.5 Clean the Label Photocell**

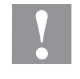

#### **CAUTION!**

Label photocell can be damaged!

 $\implies$  Do not use sharp or hard objects or solvents to clean the label photocell.

The label photocell can be soiled with paper dust. This may affect the label scanning.

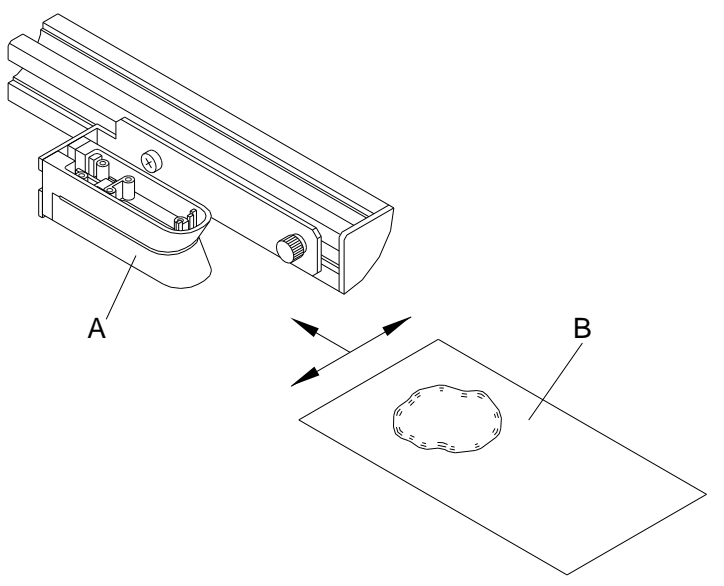

- 1. Open the printer cover.
- 2. Turn the lever (A, in [Figure](#page-14-0) 2) counter clockwise to lift up the printhead.
- 3. Remove labels and transfer ribbon from the label printer.
- 4. Blow out the photocell (A) with pressure gas spray. Observe strictly the instructions on the spray can!
- 5. Clean the label photocell (A) additionally with a cleaning card (B) before soaked in pure alcohol. Move the cleaning card from one side to the other (see illustration).
- 6. Reload labels and transfer ribbon.

Cleaning Vario III and the Cleaning Vario III and the Cleaning Vario III and the Vario III

# **5 Replacing Components**

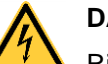

#### **DANGER!**

Risk of death via electric shock!

 $\implies$  Before opening the housing cover, disconnect the label printer from the mains supply and wait for a moment until the power supply unit has discharged.

#### **5.1 Tools List**

Some service work requires the following tools:

- Philips-head screwdriver, size 1
- Slot screwdriver, size 1
- Hexagonal wrench 2.5 mm
- Flat wrench size 0.5

#### **5.2 Replace the Printhead**

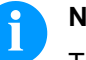

#### **NOTICE!**

The printhead (4) is preinstalled on a head plate (1) and aligned at the factory.

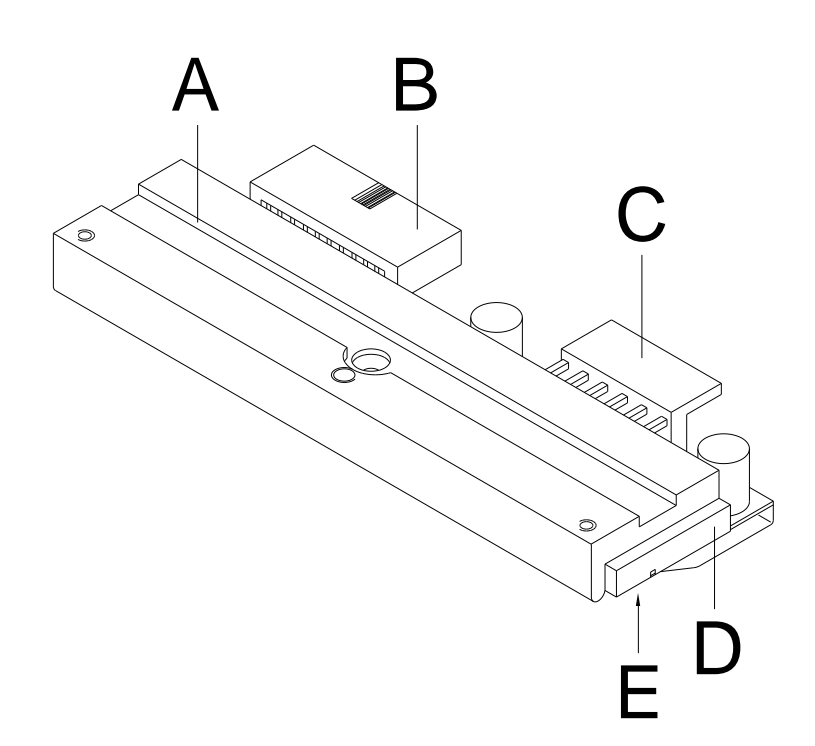

#### **Figure 5**

- A Head plate
- B Plug connection signal
- C Plug connection tension
- D Printhead
- E Focal line

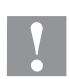

#### **CAUTION!**

The printhead can be damaged by static electricity discharges and impacts!

- $\implies$  Set up the printer on a grounded, conductive surface.
- $\implies$  Ground your body, e.g. by wearing a grounded wristband.
- $\implies$  Do not touch the contacts on the plug connections (B, C).
- $\implies$  Do not touch the printing line (E) with hard objects or your hands.

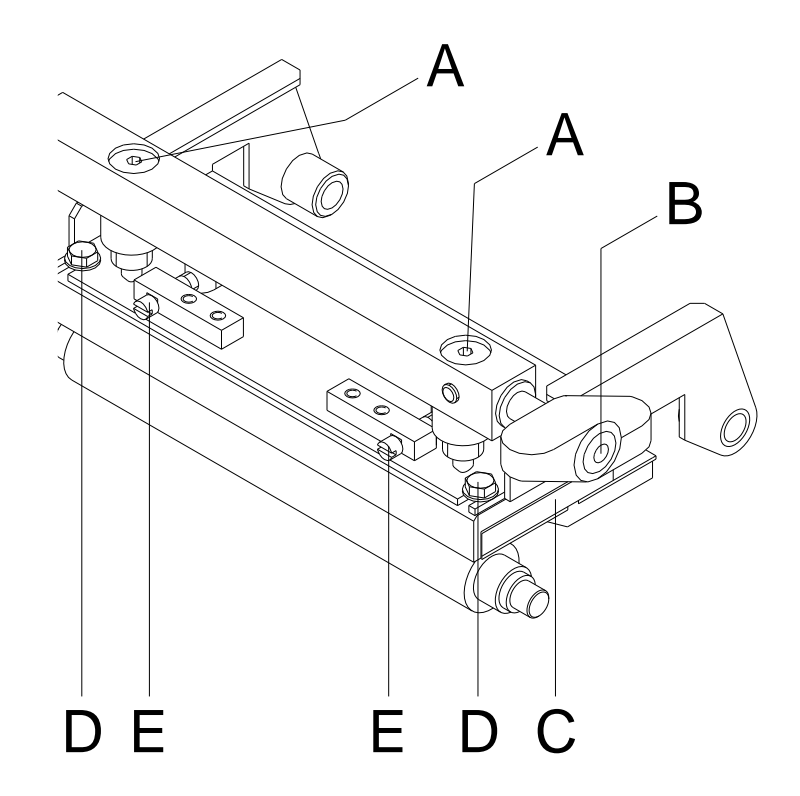

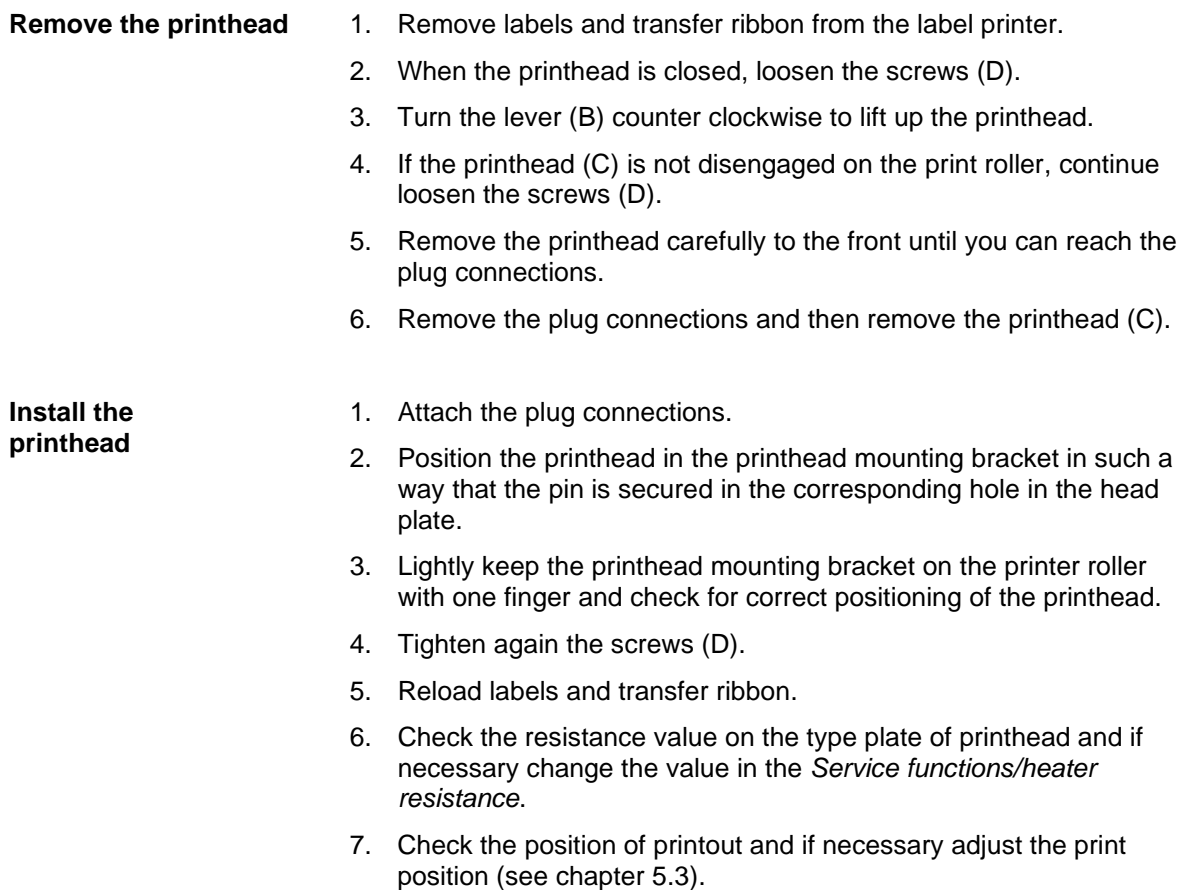

<span id="page-21-0"></span>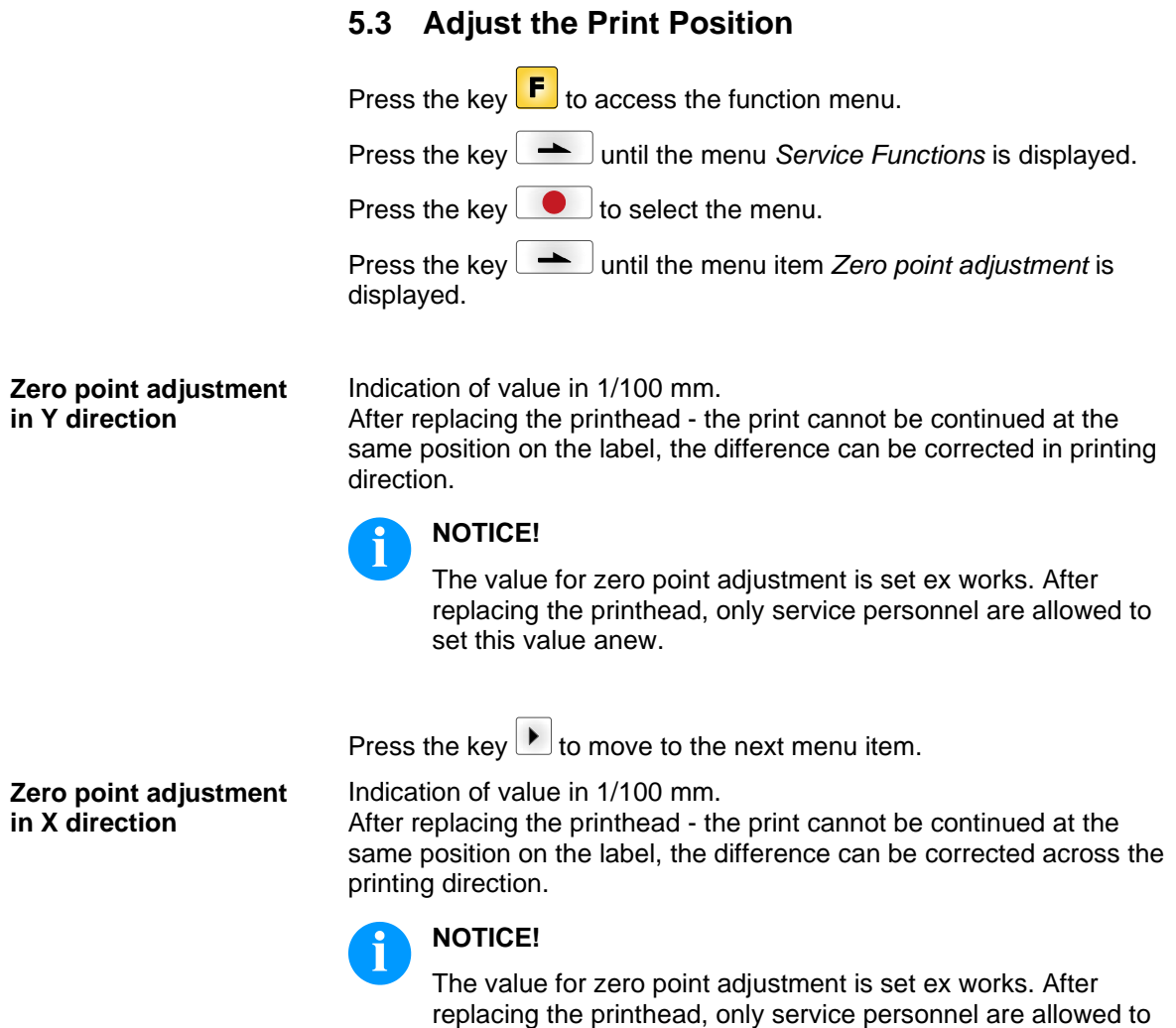

set this value anew.

# **5.4 Replace the Print Roller**

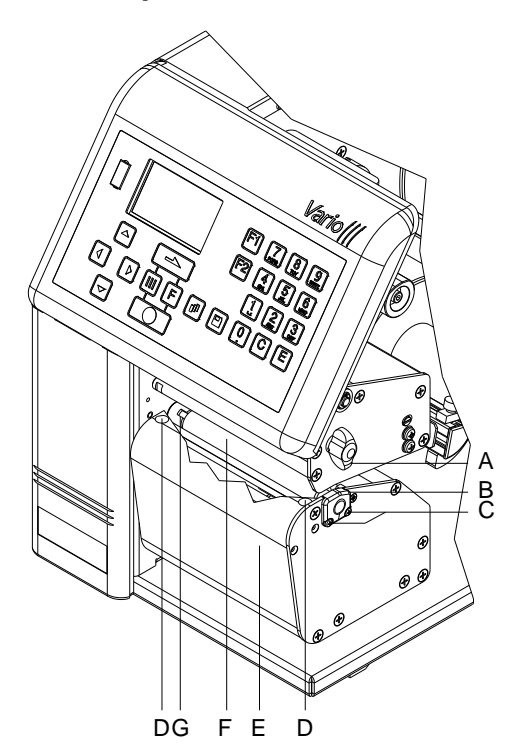

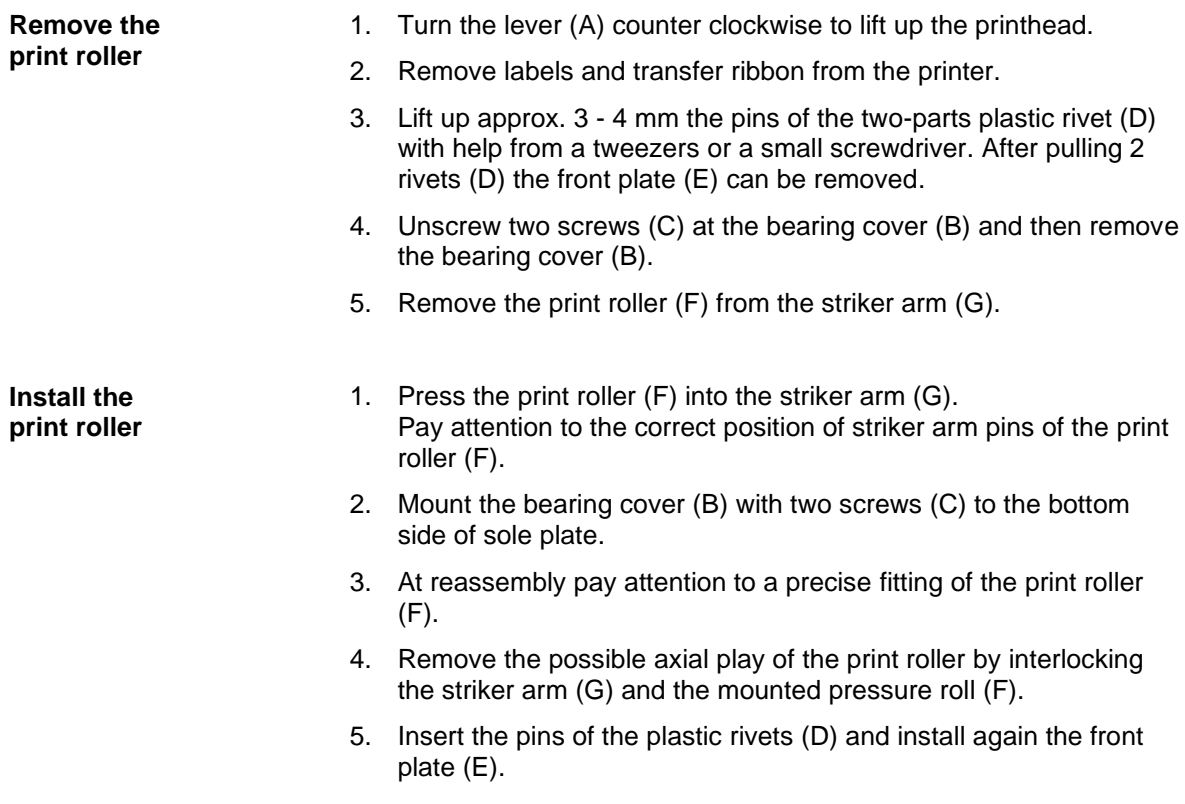

### **5.5 Replace the Label Photocell**

#### **NOTICE!**  $\mathbf{f}$

Soiling of the label photocell can also cause malfunctions. Before replacing the label photocell, check whether it is soiled and clean it if necessary (see chapter [4.5,](#page-16-0) on page [17\)](#page-16-0).

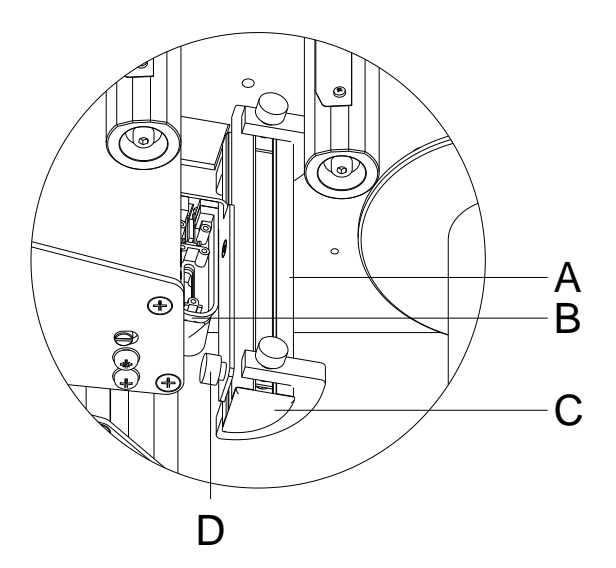

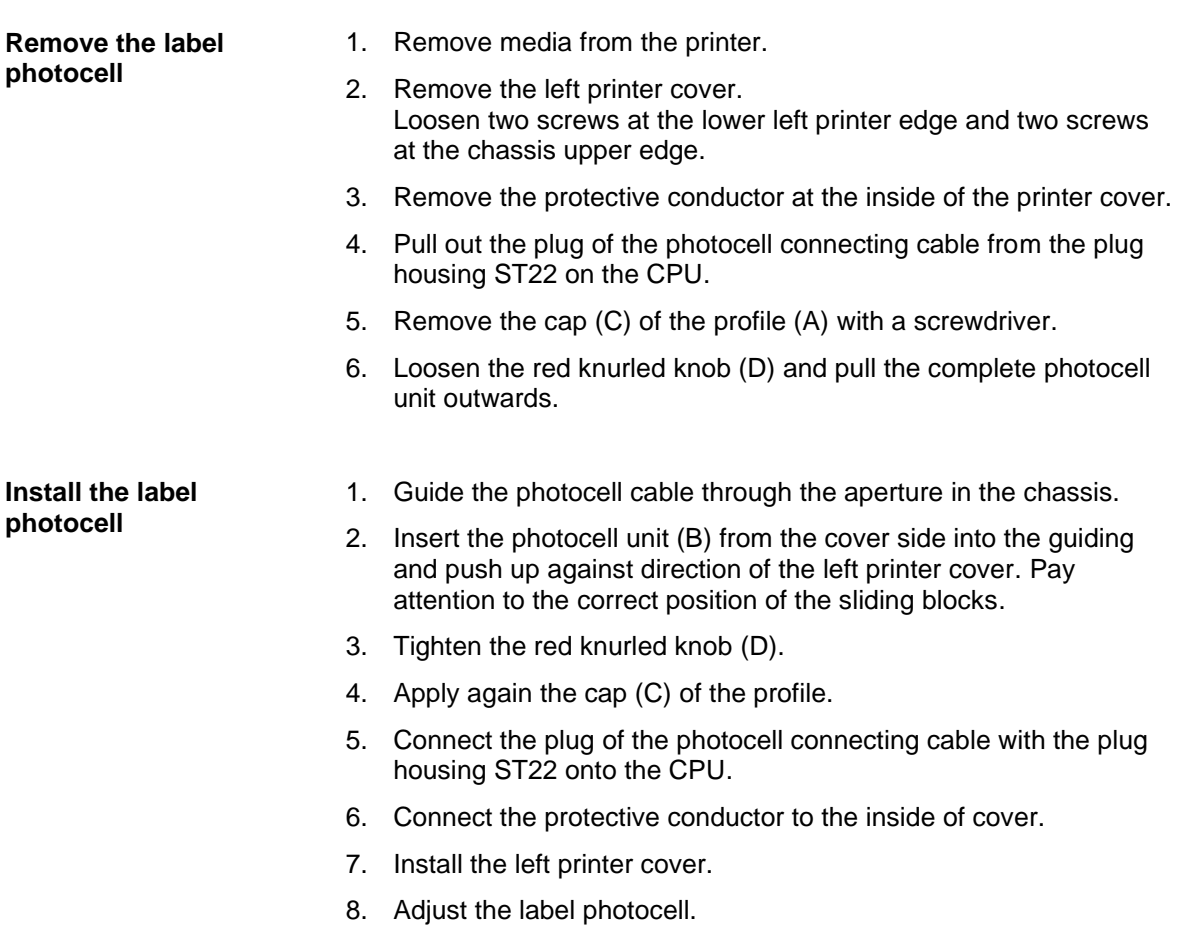

#### <span id="page-24-0"></span>**5.6 Replace the CPU PCB**

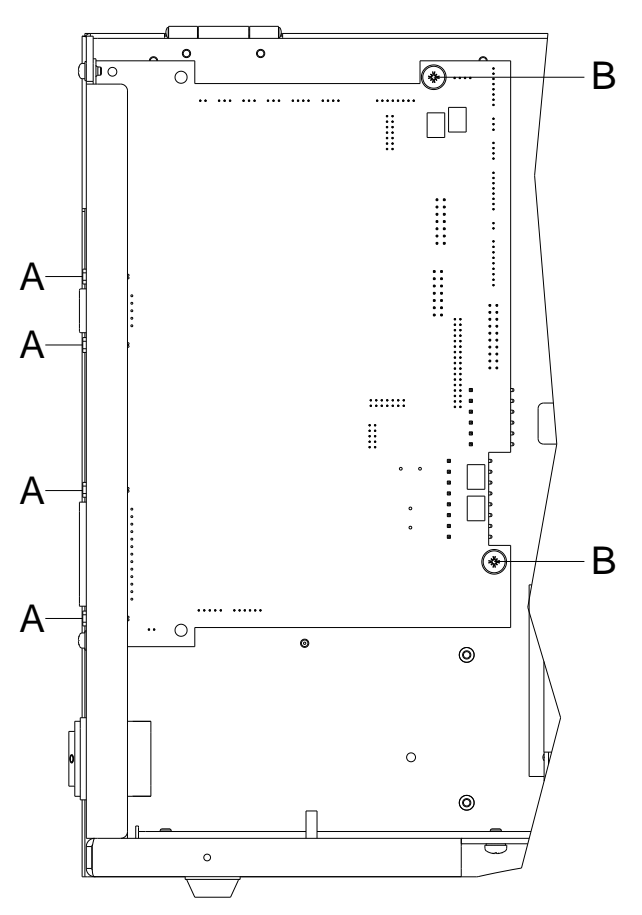

#### <span id="page-24-1"></span>**Figure 9**

#### **Remove the CPU PCB**

- 1. If possible, save the printer configuration to a Compact Flash card.
- 2. Unplug the printer from the electrical outlet.
- 3. Remove the left printer cover. Loosen two screws at the lower left printer edge and two screws at the chassis upper edge.
- 4. Remove the protective conductor at the inside of the printer cover.
- 5. Detach all interface cables from the back of the printer.
- 6. Remove the memory card from the slot.
- 7. Unplug all side plug connections from the CPU PCB.
- 8. Remove four screw bolts (A) at the parallel interface and two fixing bolts (B) from the CPU PCB.
- 9. Carefully remove the CPU PCB.

#### <span id="page-25-0"></span>**Install the CPU PCB**

- 1. Place the CPU PCB into the printer.
- 2. Secure the PCB to the chassis with four screw bolts (A) and two fixing screws (B).
- 3. Insert all plug connections on the PCB.
- 4. Restore all interface connections on the back of the printer.
- 5. Connect the protective conductor to the inside of cover.
- 6. Mount again the left printer cover.
- 7. Connect the power cable at the rear of the printer.
- 8. Update the firmware if necessary.
- 9. Adjust the label photocell.
- 10. Load the printer configuration from the memory card if possible. Otherwise, set the printer configuration via the operating panel.

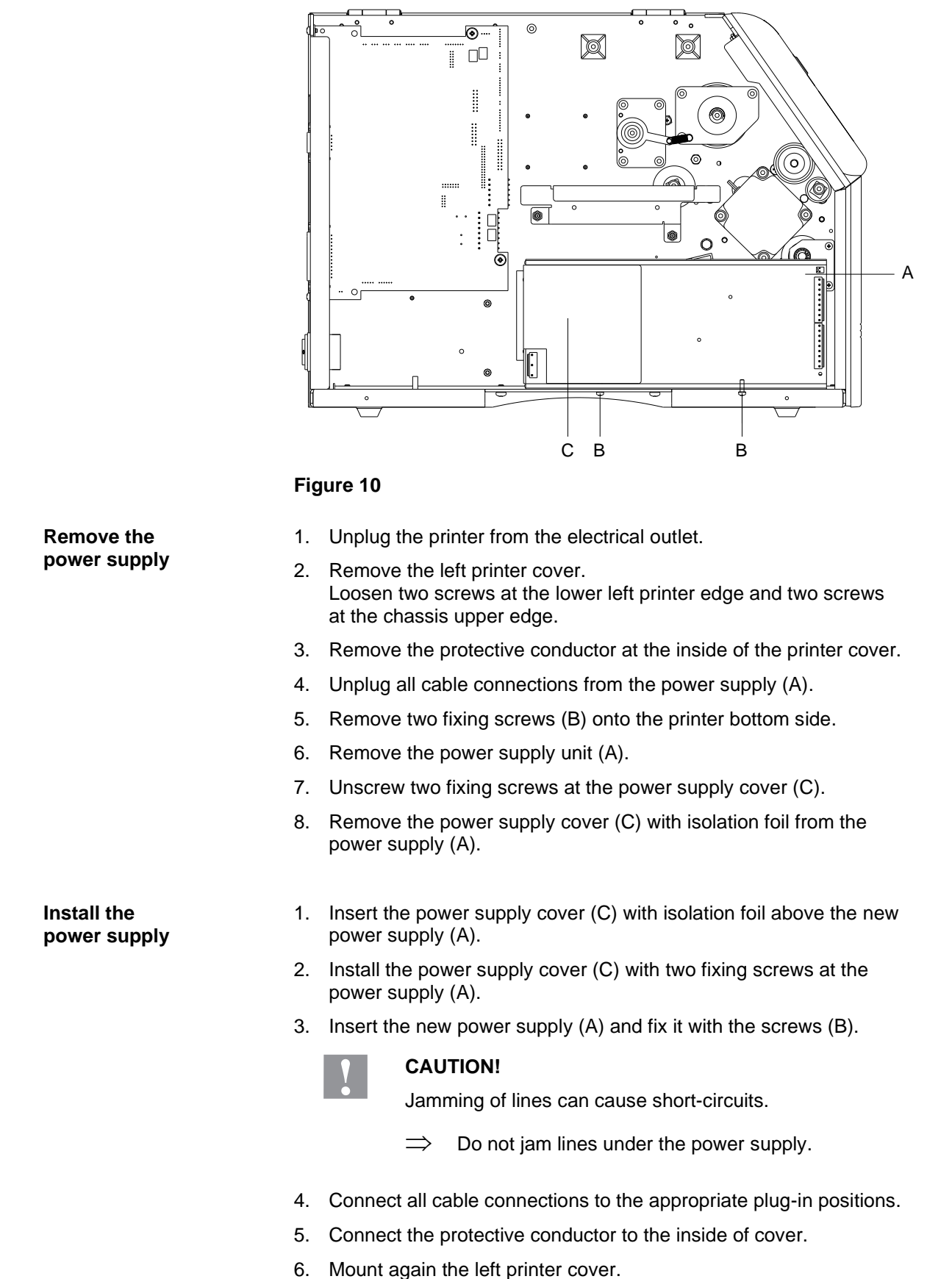

#### **5.7 Replace the Power Supply**

# **5.8 Replace the WLAN Module**

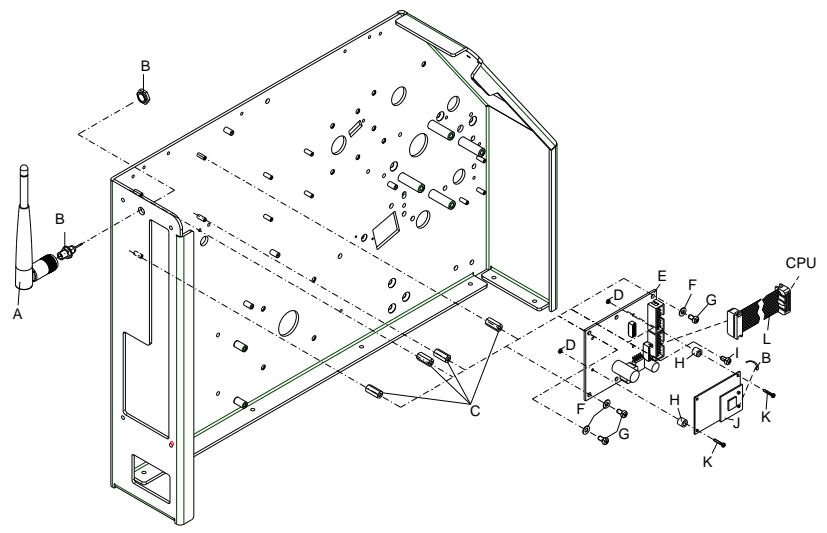

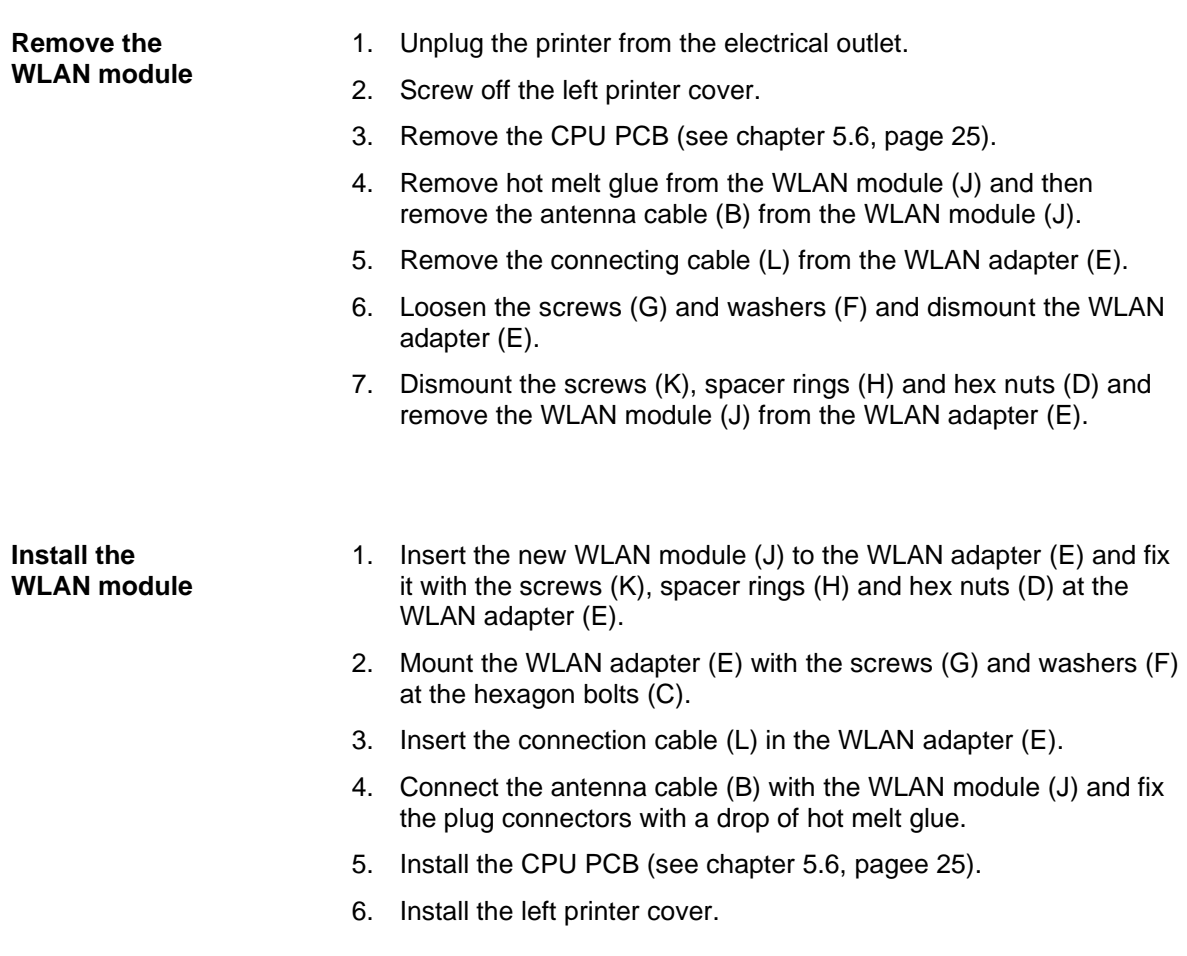

#### **5.9 Replace the Battery**

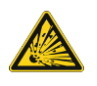

#### **DANGER!**

Danger of explosion due to improper replacement of the battery!

- $\implies$  Use non-conductive tools.
- Pay attention to polarity.

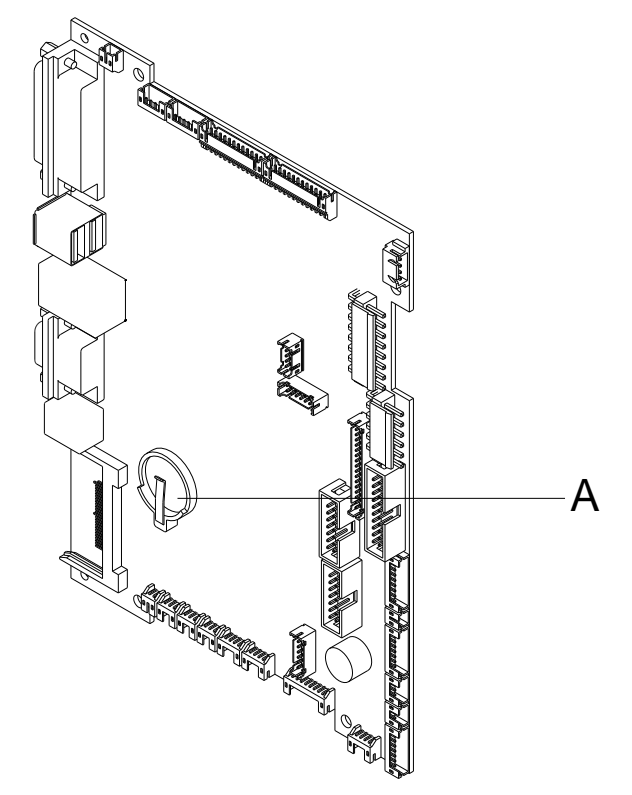

#### **Figure 12**

- 1. Lift up the fixing bracket by means of a non-metallic device (e.g. plastic ruler).
- 2. Remove the battery.
- 3. Insert a new battery (CR 2032) into the support (A) and pay attention to position of polarity.

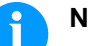

#### **NOTICE!**

The battery is responsible for the current supply of the real-time clock. After changing the battery the clock is to be set anew in menu *Date/Time*.

# **6 Adjustments, Settings and Alignments**

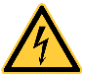

#### **DANGER!**

Risk of death via electric shock!

 $\Rightarrow$  Before opening the housing cover, disconnect the label printer from the mains supply and wait for a moment until the power supply unit has discharged.

#### **6.1 Adjust the Print Mechanism**

Major adjustment of the printing mechanism beyond format-based settings is only required if the printhead assembly has been removed or parts in this area have been replaced. Excluded from this is the replacement of the printhead, after which readjustment is generally not required.

The following print quality imperfections may indicate maladjustment of the printing mechanism:

- Print image too light
- Print image is spotty
- Print image lighter on one side
- Horizontal lines not parallel to the horizontal label edges
- Clear lateral drift of the transfer ribbon

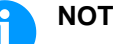

# **NOTICE!**

Print image errors can also arise from wrinkling of the transfer ribbon. This is why the transfer ribbon feed path and the head locking system should be checked before making adjustments to the printing mechanism (see *'operating manual'*).

#### **6.2 Adjust the Printhead**

#### **CAUTION!**

The printhead assembly can be damaged.

Attempting to adjust the printhead when the fixing screw (D) is tight can lead to defects at the printhead assembly.

 $\implies$  Always loosen the fixing screw (D) before adjusting the printhead.

Complete the following printhead settings to achieve the best possible print image:

- $\implies$  Align the heating line with the highest point of the print roller. Density of the print image is the greatest at this point.
- $\Rightarrow$  Set the parallelism of horizontal lines with the edge of the label.

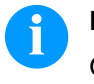

#### **NOTICE!**

Open and close the printhead locking device after each step of the adjustment.

# A  $\Delta$ B Ñ D E D C

#### **6.3 Adjust the Parallelism of Printhead**

<span id="page-32-0"></span>**Figure 13**

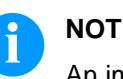

#### **NOTICE!**

An important characteristic for a high quality print is the parallelism of the focal line of the thermal printhead to the pressure roll. Because of the fact that the position of focal line of the printhead depends on fluctuations caused by production, it is necessary to adjust the parallelism.

- 1. Loosen the screws (D) with a hexagon key by approx. ¼ rotations.
- 2. Adjust the parallelism with the adjusting screws (E).  $Clockwise = printhead$  moves forwards Counter clockwise = printhead moves backwards
- 3. Adjust the parallelism as long as the printing result comes up to your full expectation.
- 4. Tighten again the screws (D).
- 5. Start a print order with approx. 10 labels and control the correct passage of transfer ribbon.

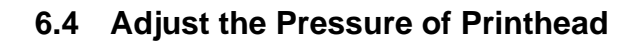

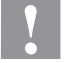

#### **CAUTION!**

Damage of printhead by unequal use!

 $\implies$  Only change the factory settings in exceptional cases.

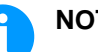

#### **NOTICE!**

Increasing the head contact pressure leads to an improvement of the print image density on the corresponding side and to a shifting of the ribbon feed path in the corresponding direction.

The selection of the smallest value can optimise the life cycle of printhead.

- 1. Turn the pressure screws (A, [Figure](#page-32-0) 13) to change the pressure of printhead.
- 2. Turning the pressure screws (A, [Figure](#page-32-0) 13) in clockwise direction results in a pressure increase.
- 3. Turning the pressure screws (A, [Figure](#page-32-0) 13) counter clockwise results in a pressure decrease.

#### **6.5 Adjust the Pressure Balance Right/Left**

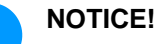

After adjusting parallelism and no even strong pressure exists over the complete print width, use the eccentric (A) to set the balance.

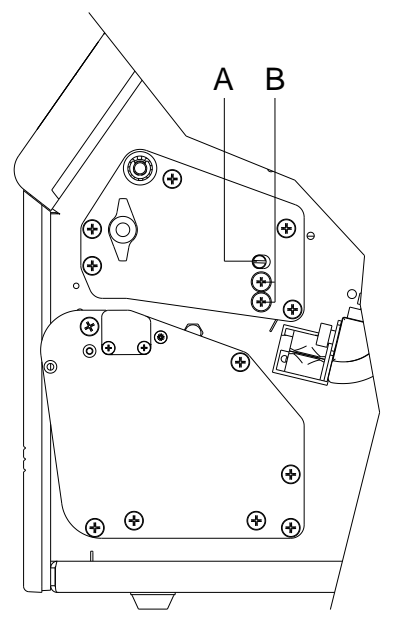

**Figure 14**

- 1. Loosen the screw (B) with a screwdriver by approx. 1/4 turn.
- 2. Turn the eccentric pin (A) in order to obtain a pressure balance. Adjust as long as the printout is perfect for the complete print width.
- 3. Tighten again the screw (B).

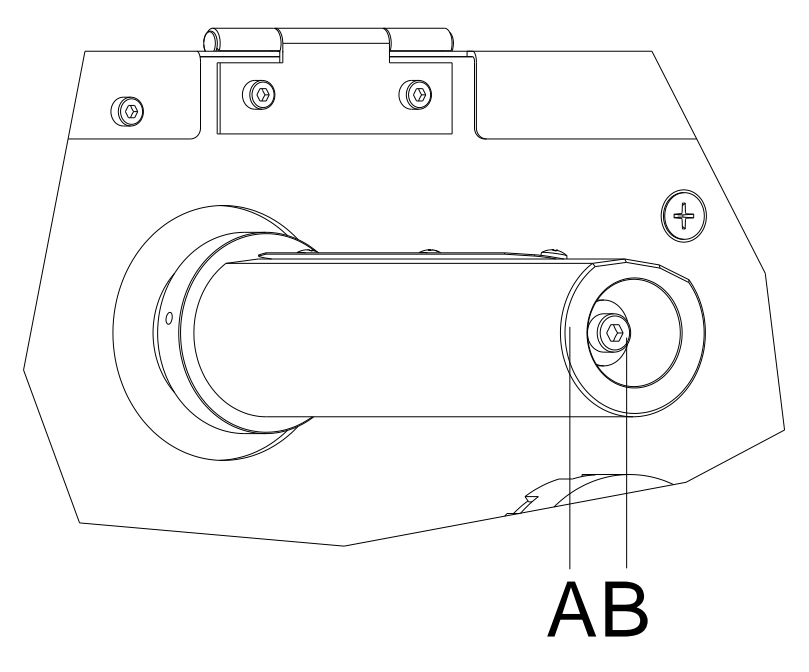

#### **6.6 Adjust the Ribbon Rewinder/Unwinder**

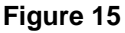

Due to the many different transfer ribbon variants regarding roller width, length and qualities it is necessary to provide the possibility to set the transfer ribbon tension.

The transfer ribbon tension is to set in such way that no wrinkles in the ribbon appear but it is transported in the same way as the labels.

When using a too high ribbon tension this results usually in an excellent run of the transfer ribbon but this could lead to streaks onto the label or to a rip of ribbon particularly with narrow roles.

Ex factory the role tension is set to a transfer ribbon 110 mm width and standard quality. As approximate values for the factory setting the following can be accepted:

#### **Transfer ribbon unwinder:**

Distance of the screw head (B) to the roller face  $(A) = 2$  mm

#### **Transfer ribbon rewinder:**

Distance of the screw head (B) to the roller face  $(A) = 4$  mm

Tighten the hex. head screw  $(B)$  = Increasing the transfer ribbon tension

Loosen the hex. head screw  $(B)$  = Reducing the transfer ribbon tension

#### **6.7 Adjust the Cutter Ledge**

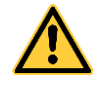

#### **CAUTION!**

Risk of injury, particularly during maintenance, the cutter blades are sharp!

- $\implies$  Switch off the printer before attaching the cutter!
- The cutter may only be used when it is mounted on the printer!
- $\implies$  Do not try to cut any materials which exceed the maximum width or thickness specifications.
- $\implies$  Do NOT touch the area of the moving blades!

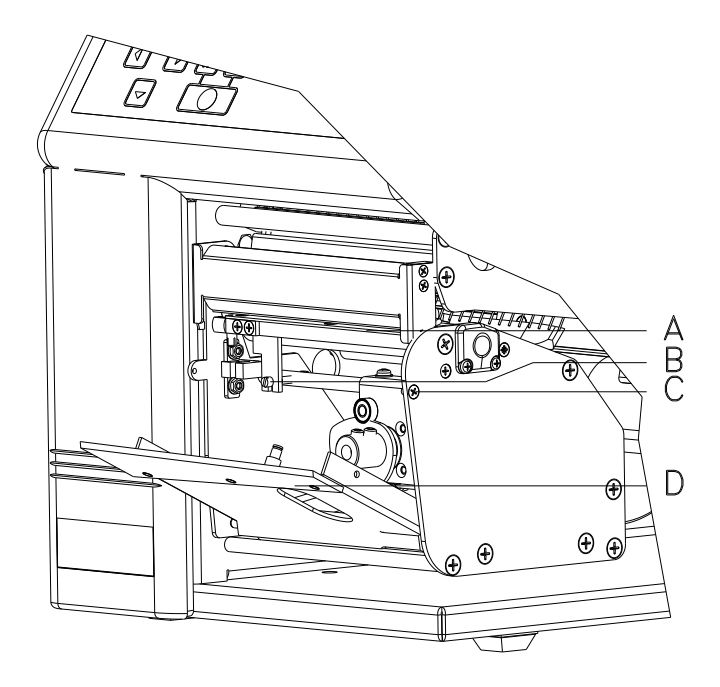

- 1. Remove two countersunk screws at the front plate and hang front plate out.
- 2. Unscrew the screw (C) and remove the front shaft.
- 3. Loosen the counter nut on the rear of the adjusting screw (B).
- 4. Insert a piece of paper or labels between the lower plate (A) and fix cutter ledge. Move by hand the flexible cutter ledge (D) carefully upwards and control the cut. The cutter has to start cutting approx. 5 mm from the left edge (of the fix cutter ledge).
- 5. Tighten the counter nut on the rear of the adjusting screw (B).
- 6. Install front shaft and front plate.
- 7. Press the key  $\blacktriangleright$  to test the cutter function.

#### **6.8 Error Correction of Cutter Ledge**

If the cut is too far right please follow the steps:

- 1. Move the flexible cutter ledge (D) to the front.
- 2. Turn the adjusting screw (B) in clockwise direction until the correct value is reached.
- 3. Close again the cutter ledge.
- 4. Screw again the counter nut at the rear of the adjusting screw (B).
- 5. Install the front shaft and the front plate.
- 6. Press the key  $\blacktriangleright$  to test the cutter function.

If the flexible cutter ledge (D) pushes from the bottom to the fix cutter ledge please follow the steps:

- 1. Move the flexible cutter ledge (D) to the front.
- 2. Turn the adjusting screw (B) counter clockwise direction until the correct value is reached.
- 3. Screw again the counter nut at the rear of the adjusting screw (B).
- 4. Install the front shaft and the front plate.
- 5. Press the key  $\blacktriangleright$  to test the cutter function.

#### **6.9 Oil and Lubricate**

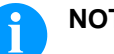

#### **NOTICE!**

Make sure when oiling and greasing that no lubricants deposit on photocells, electronic components, circuit boards, printhead and rolls.

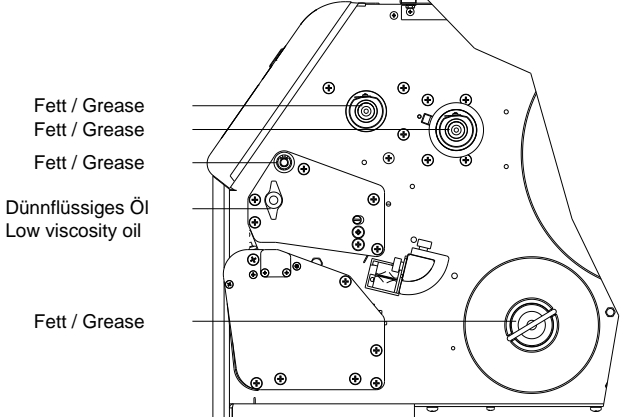

Figure 17

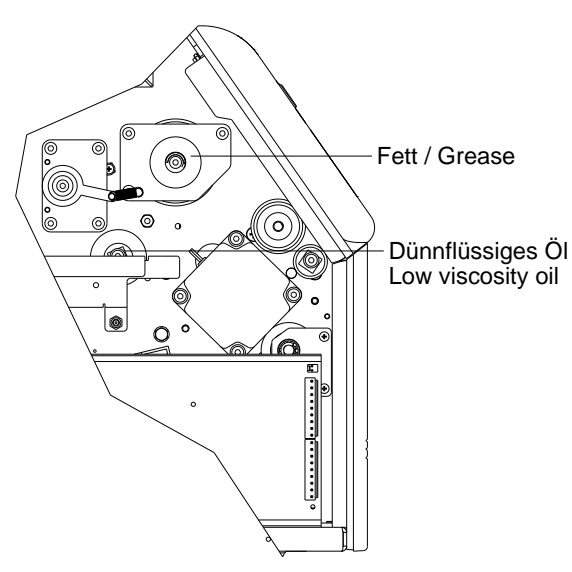

Figure 18

In case that dust or other dirt is deposit you have to clean the lubrication at first with alcohol.

Apply rather in regular intervals (1-2 per year) a bit of lubricant, as only rarely too much. Otherwise the surplus of lubricant could settle on neighbouring components and disturb the functions.

In case those components should have run it because of lack of lubricant, replace these as soon as possible so the functions of the components and the printer remain.

Install again all components which you have dismantled for the lubrication in the correct position.

Take care e.g. tensions of belt, springs etc.

# **7 Retrofit with Options**

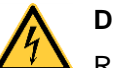

**DANGER!**

Risk of death via electric shock!

 $\Rightarrow$  Before opening the housing cover, disconnect the label printer from the mains supply and wait for a moment until the power supply unit has discharged.

#### **7.1 I/O Plate**

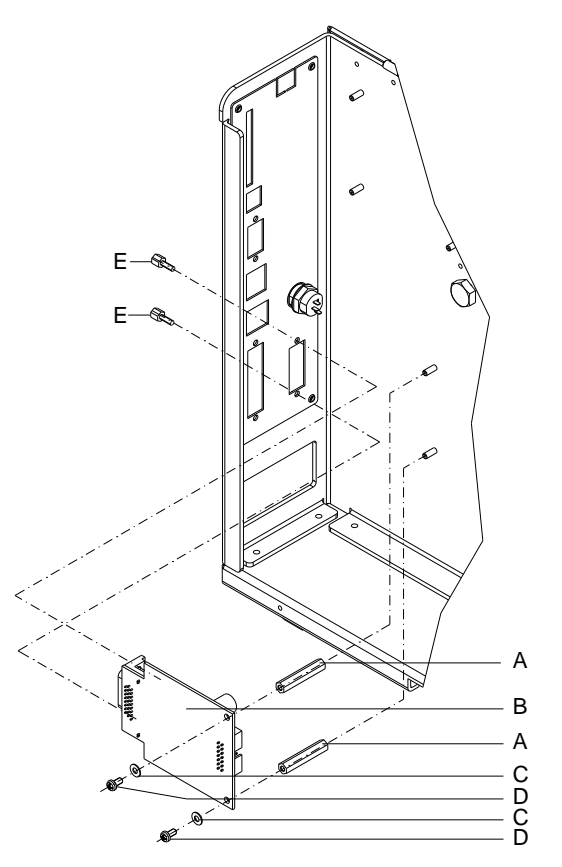

- 1. Remove the CPU PCB (see page [25\)](#page-24-1).
- 2. Remove the cover at the interface disruption from the chassis rear.
- 3. Screw the hexagonal pillar (A) in the corresponding thread bolt at the chassis inside.
- 4. Install the I/O plate with the fixing screws (E) at the disruption of the chassis rear. Fix the I/O plate with the cross-drive screws (D) and washers (C) onto the hexagonal pillars (A).
- 5. Insert the connecting cables for the inputs/outputs corresponding to the wiring plan (see chapter [9,](#page-54-0) page [55\)](#page-54-0) into the appropriate plug-in positions of the I/O plate.
- 6. Install the CPU PCB (see page [26\)](#page-25-0).

**Dispenser unit without photocell**

# **7.2 Dispenser Unit**

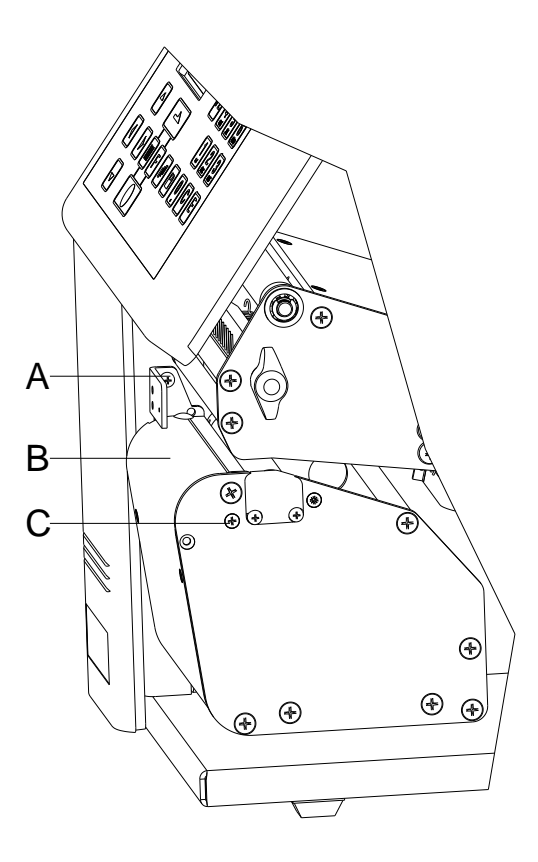

- 1. Remove winding plate (if mounted) and the subjacent square-end at the printer front.
- 2. Open the dispensing whip by pulling the dispensing axe to the left.
- 3. Mount the dispenser unit (B) with the enclosed screws  $(A + C)$  at the printer.
- 4. Engage again the dispensing whip.

**Dispenser unit with photocell**

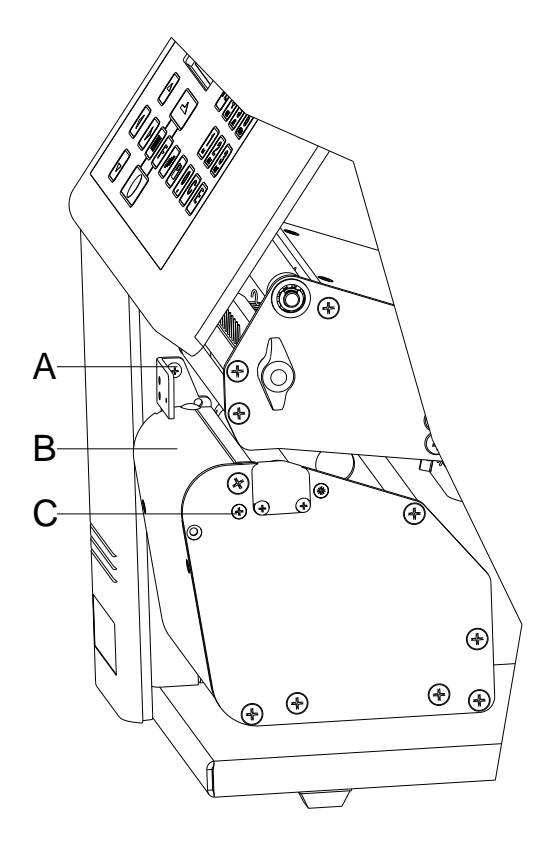

- 1. Remove the left printer cover. Loosen two screws at the lower left printer edge and two screws at the chassis upper edge.
- 2. Remove the protective conductor at the inside of printer cover.
- 3. Remove the winding plate (if mounted) and the subjacent squareend at the printer front.
- 4. Open the dispensing whip by pulling the dispensing axe to the left.
- 5. Place the dispenser unit (B) before the print roller. Guide the photocell cable through the visible chassis hole.
- 6. Mount the dispenser unit (B) with the enclosed screws  $(A + C)$  at the printer.
- 7. Insert the photocell cable corresponding to the wiring plan (see chapter [9,](#page-54-0) page [55\)](#page-54-0) into the appropriate plug-in positions of the dispenser photocell.
- 8. Engage again the dispensing whip.
- 9. Connect the protective conductor to the inside of printer cover.
- 10. Mount again the printer cover.

#### **7.3 Cutting Unit**

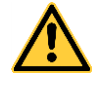

#### **CAUTION!**

Risk of injury, particularly during maintenance, the cutter blades are sharp!

- $\implies$  Switch off the printer befoere attaching the cutter!
- The cutter may only be used when it is mounted on the printer!
- $\implies$  Do not try to cut any materials which exceed the maximum width or thickness specifications.
- $\implies$  Do NOT touch the area of the moving blades!

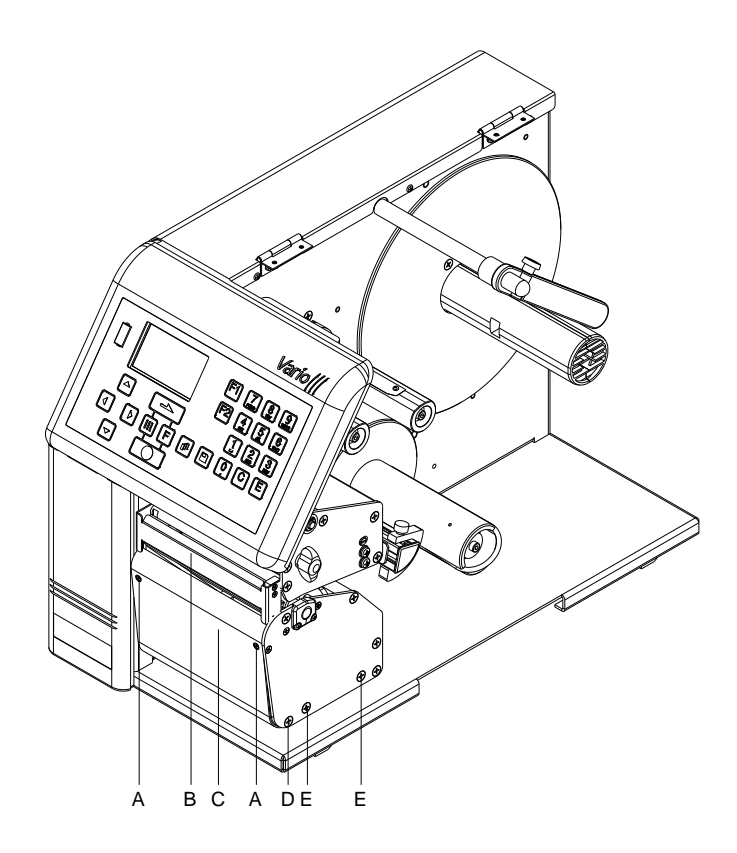

- 1. Remove the winding plate (if mounted) and the subjacent squareend at the printer front.
- 2. Remove the left printer cover. Loosen two screws at the lower left printer edge and two screws at the chassis upper edge.
- 3. Remove the protective conductor at the inside of the printer cover.
- 4. Place the cutting unit before the printer and guide the connection cable through the visible chassis hole.

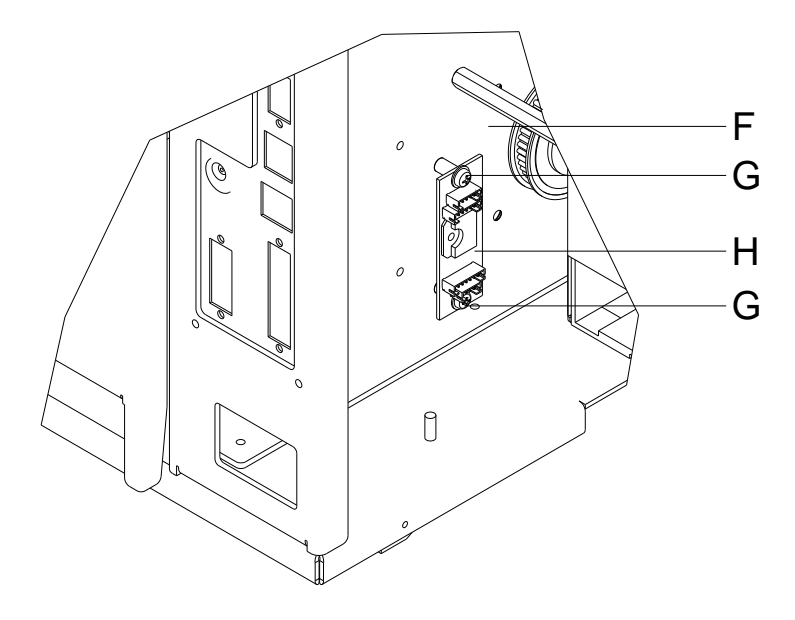

- 1. Fix the cutting unit with the sole plates onto the spacer shafts (E).
- 2. Press the cutting unit onto the spacer shafts (E) backwards until it engages into the spacer shafts. For this purpose press the cutting unit a bit downwards.
- 3. Fix the cutting unit with the enclosed screws at the printer.
- 4. Insert the front shaft into boring of the left sole plate of the cutting unit and fix with the screw at the printer.
- 5. Put the front plate (C) into the spacer shaft (D). Swing the front plate upwards and fix it with the enclosed screws (A) to the front shaft.
- 6. Mount the motor plate (H) with the washers and screws (G) at the printer chassis.
- 7. Insert the cutter cable and connection cable corresponding to the wiring plan (see chapter [10,](#page-60-0) page [61\)](#page-60-0) into the appropriate plug-in positions of the PCB.
- 8. Connect the protective conductor to the inside of printer cover.
- 9. Mount again the printer cover.
- 10. Insert the protective plate on the spacer shaft (E) at the printer front.

# **8 Error Correction**

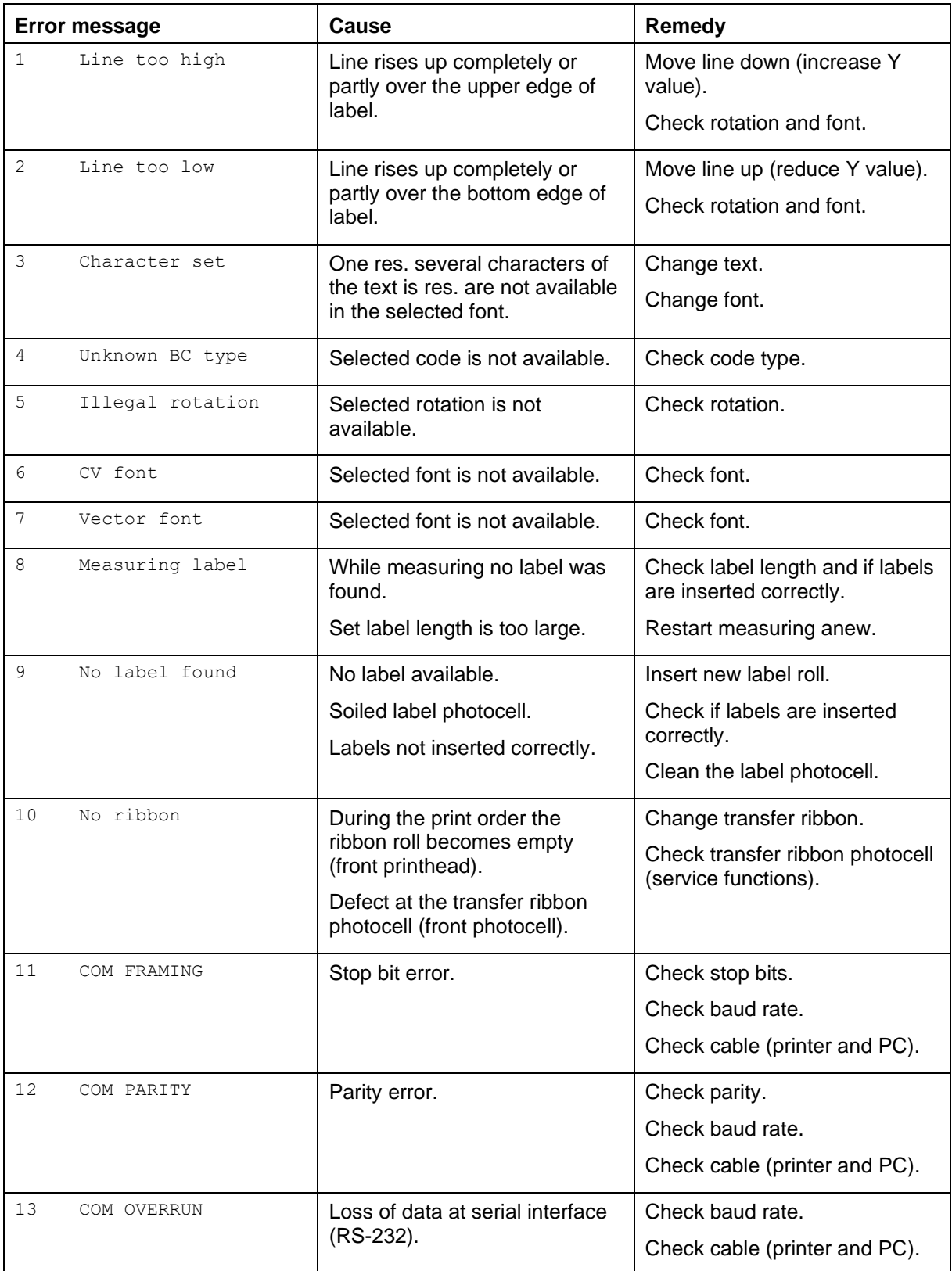

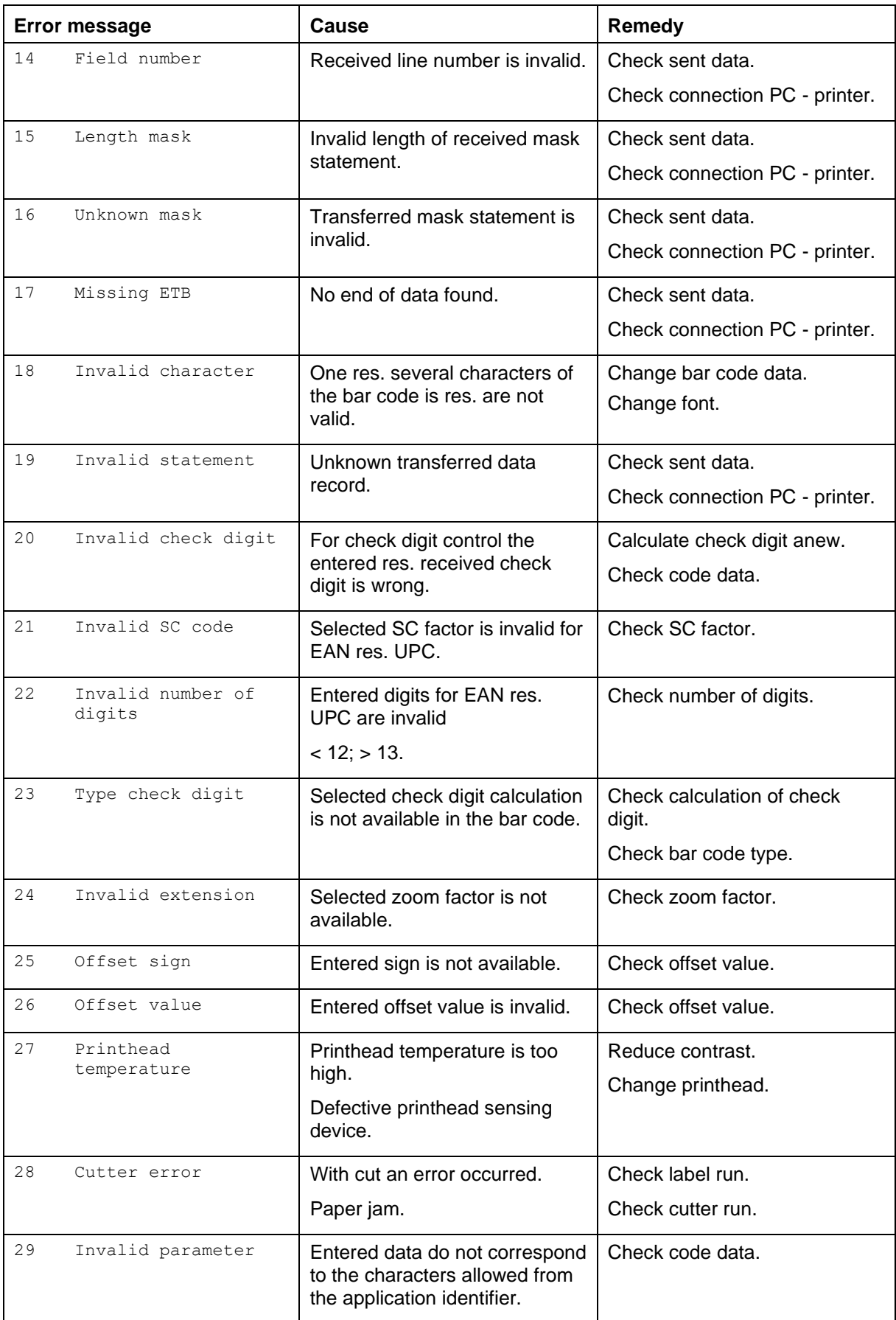

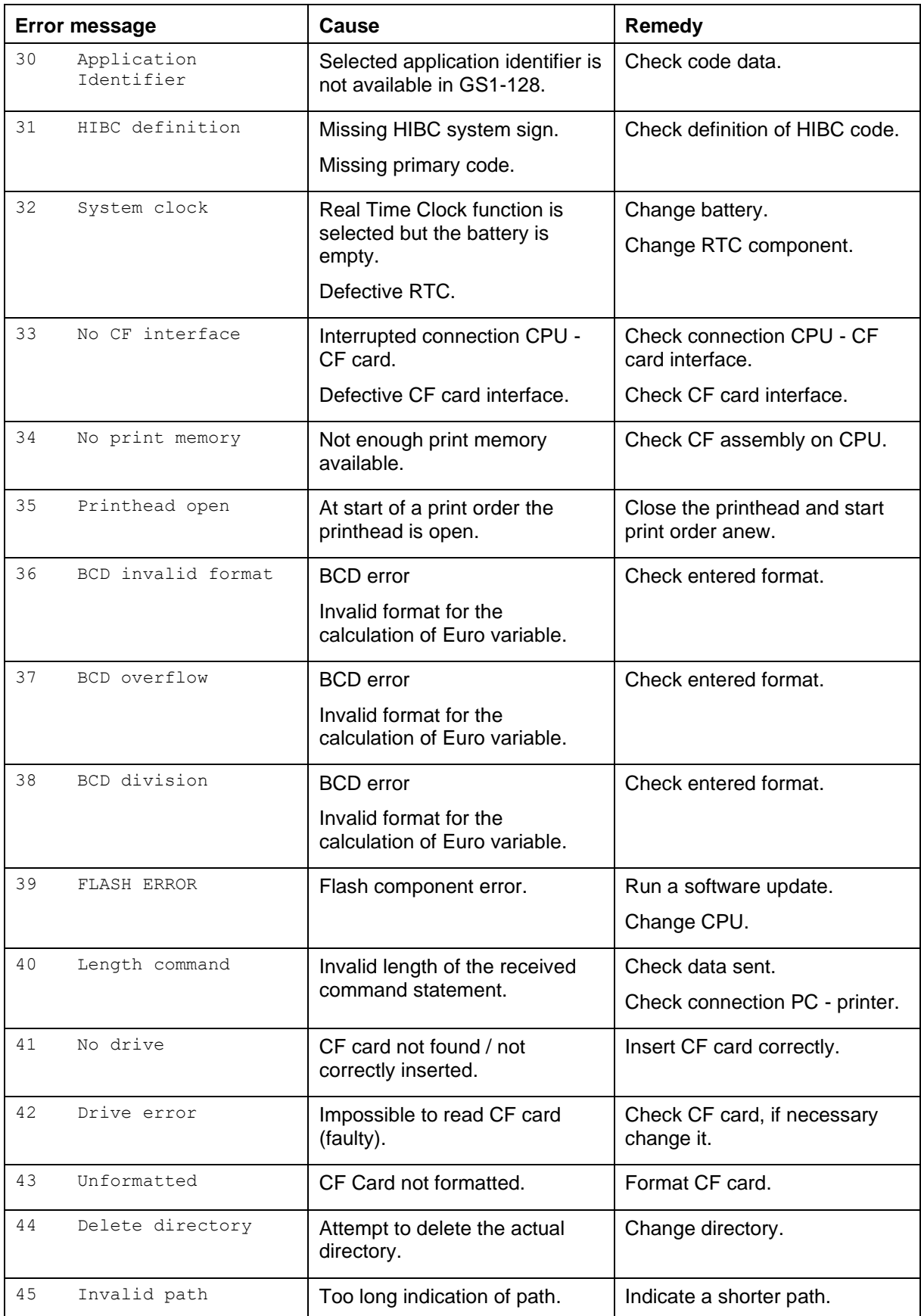

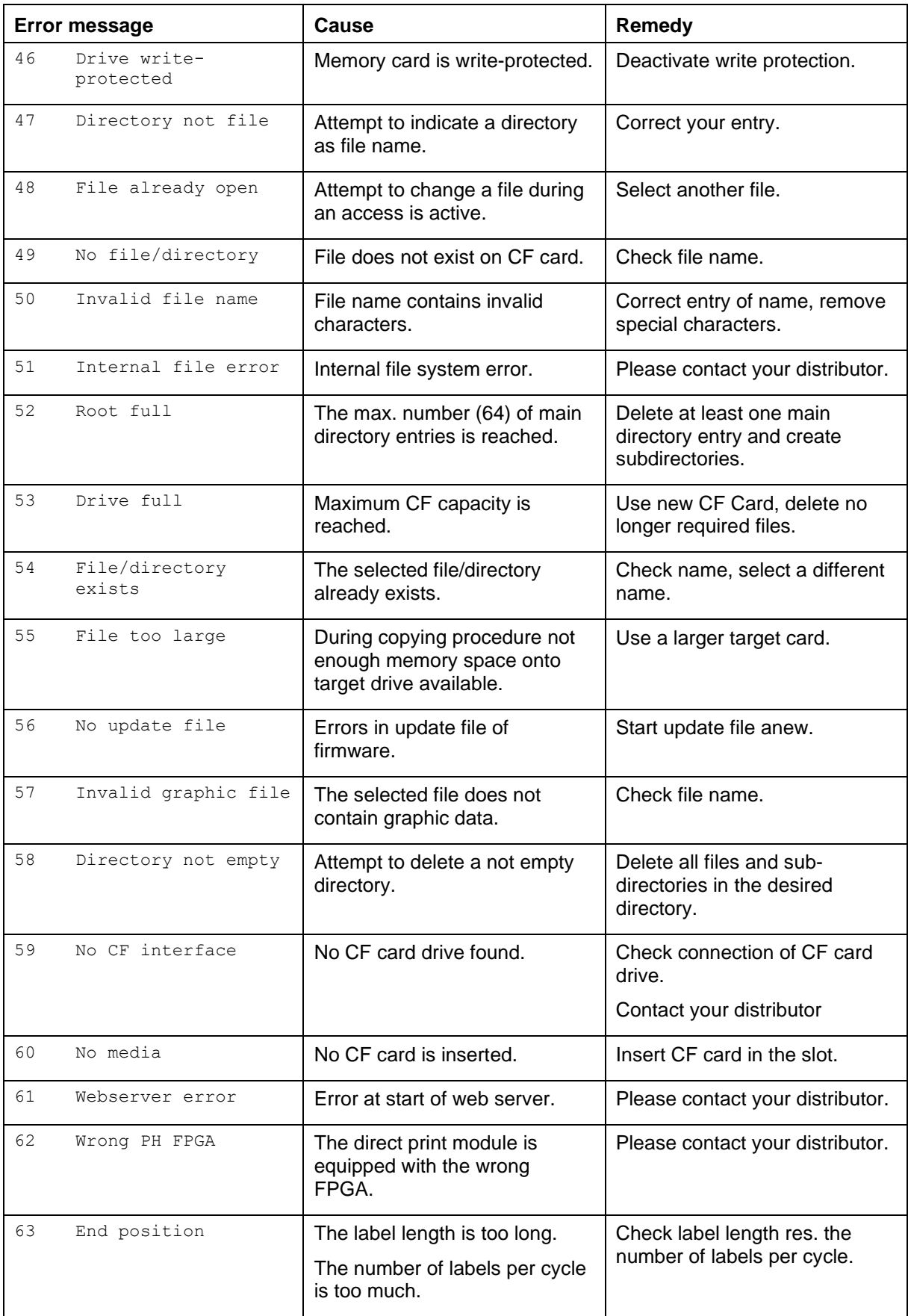

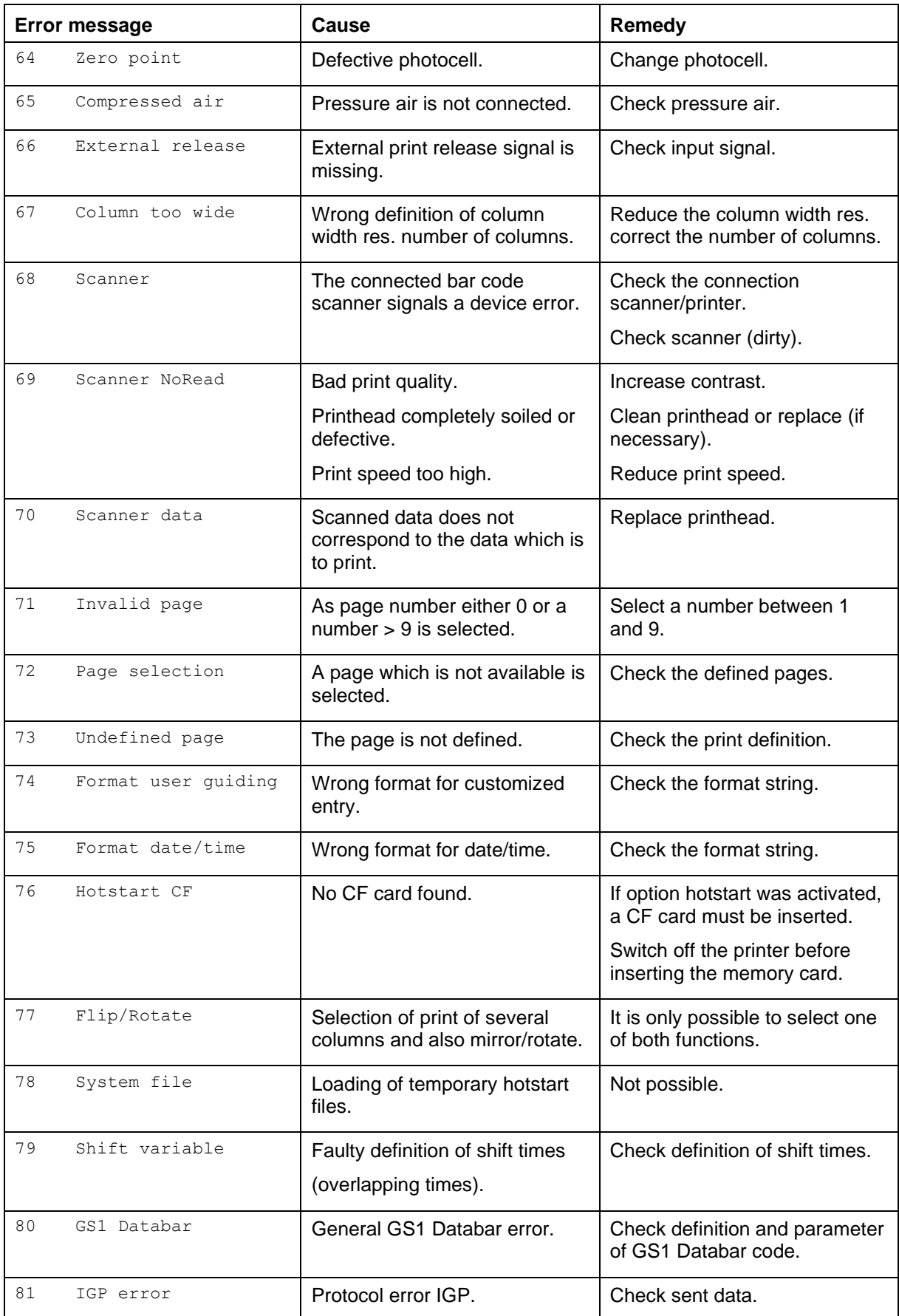

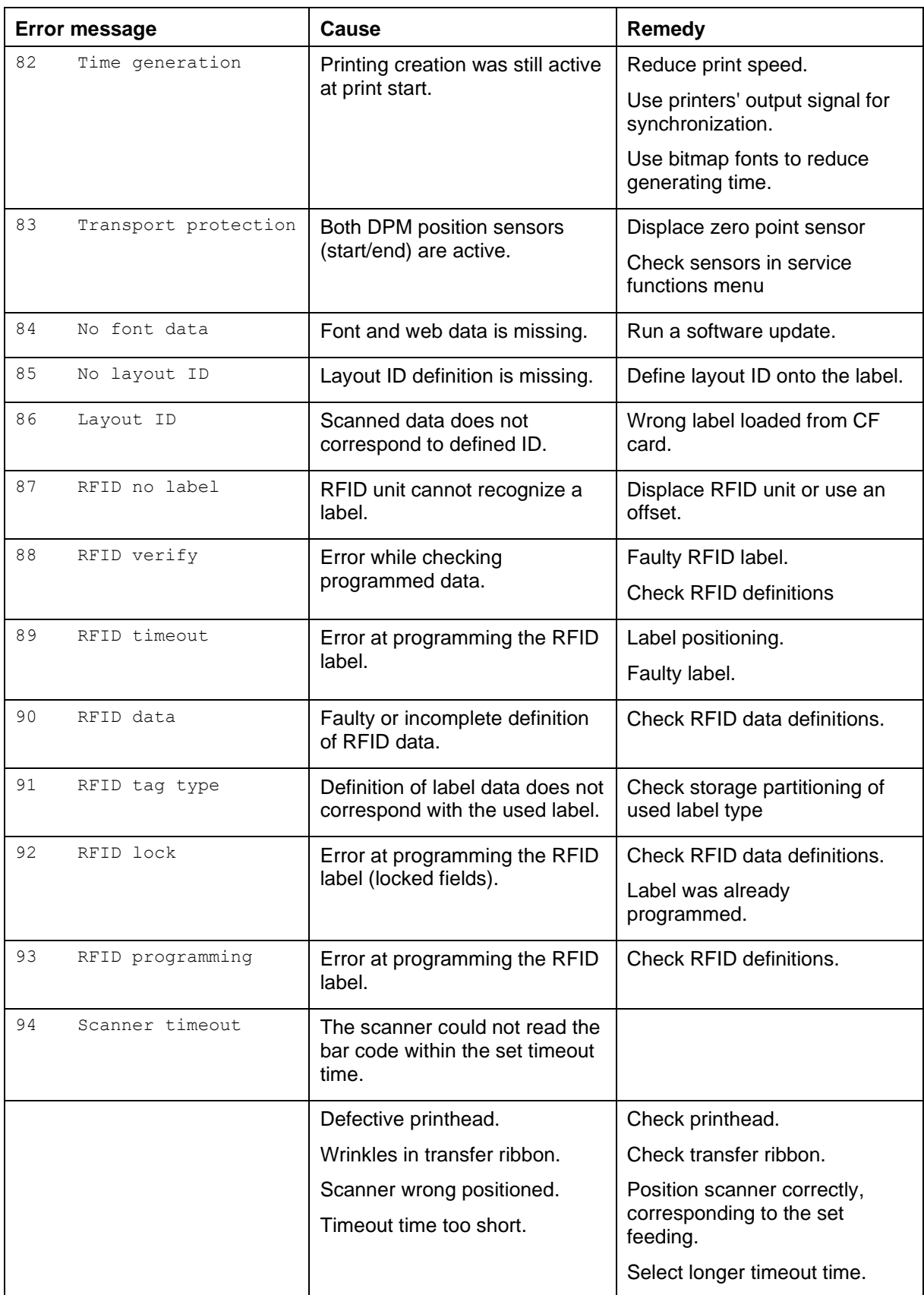

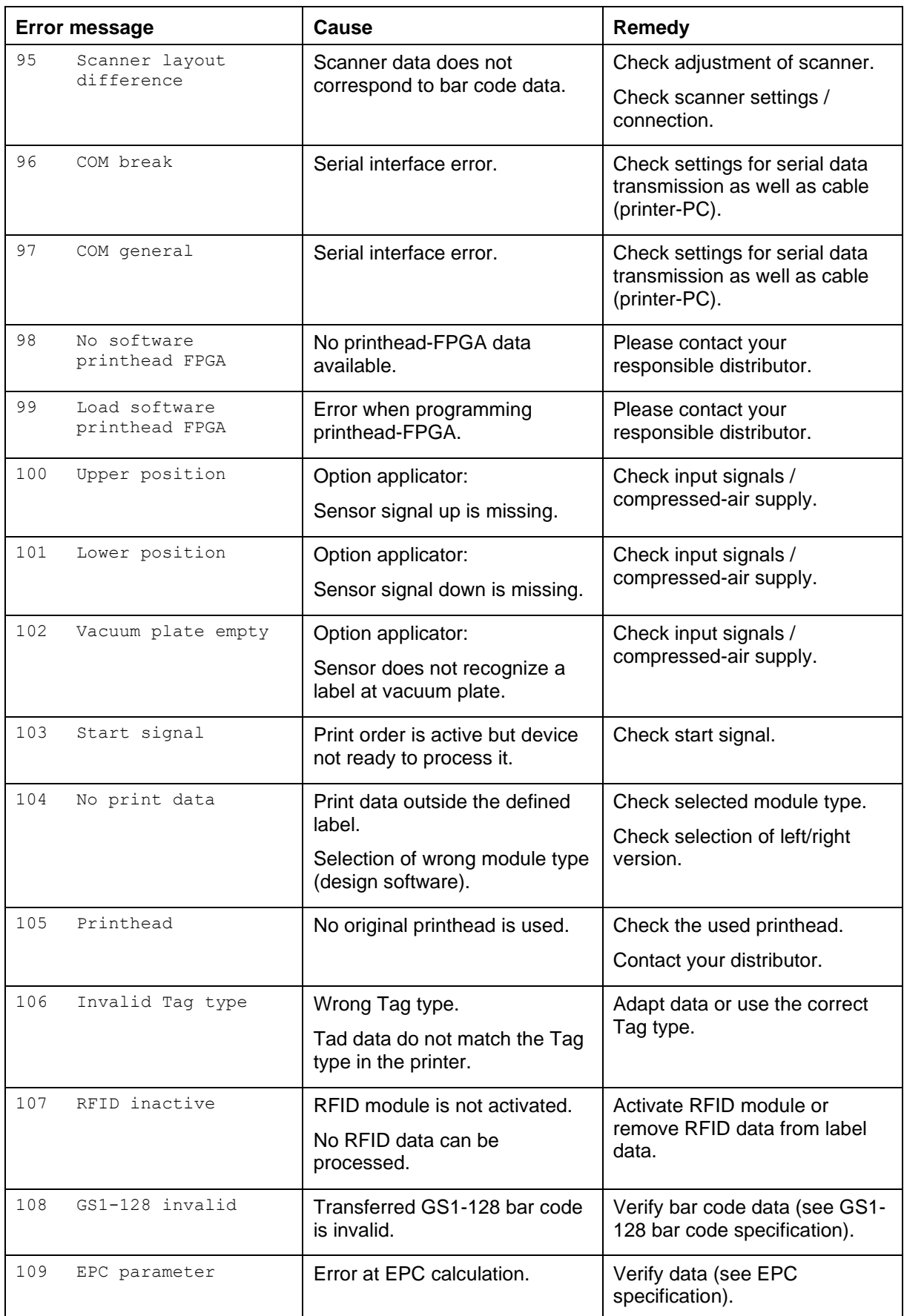

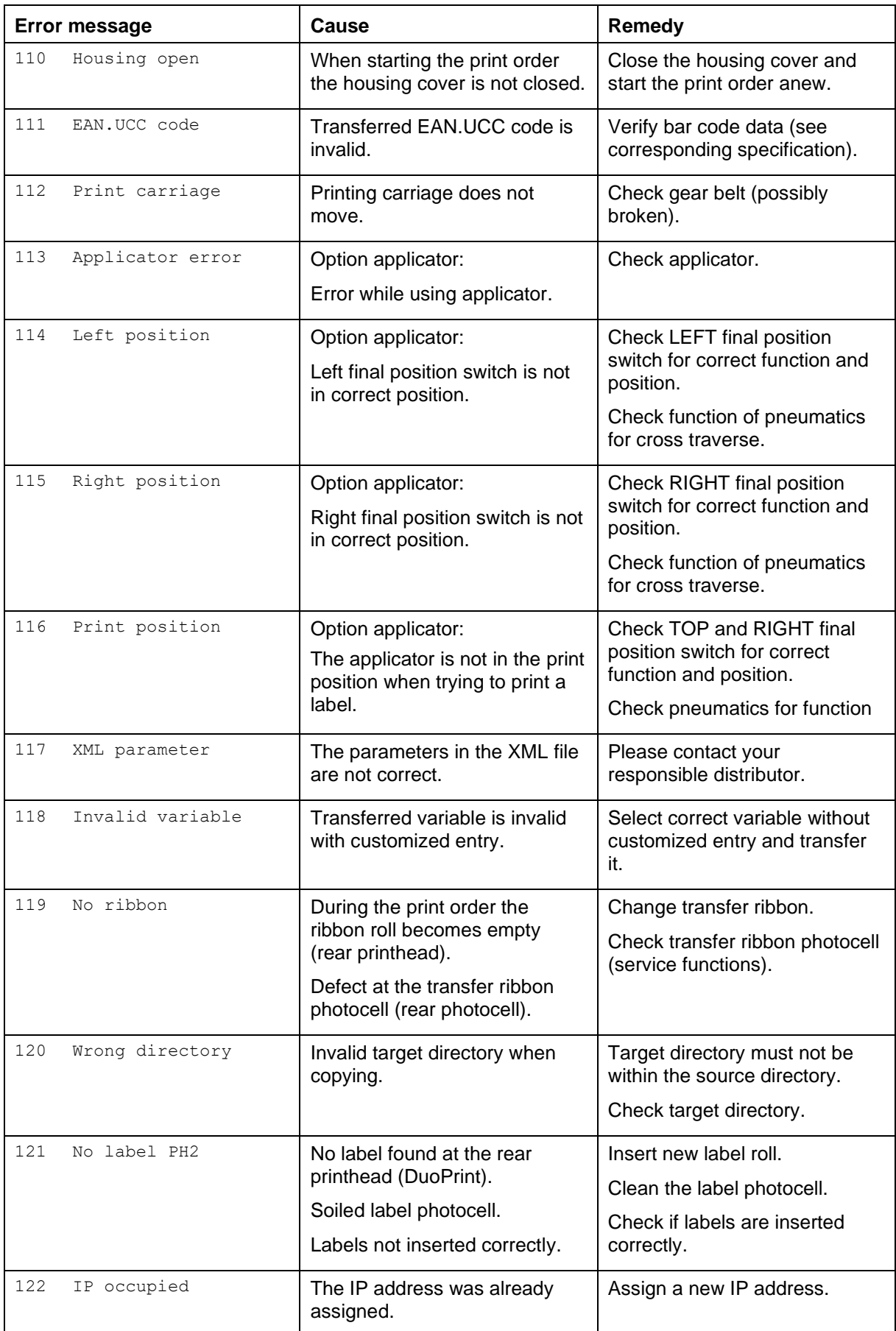

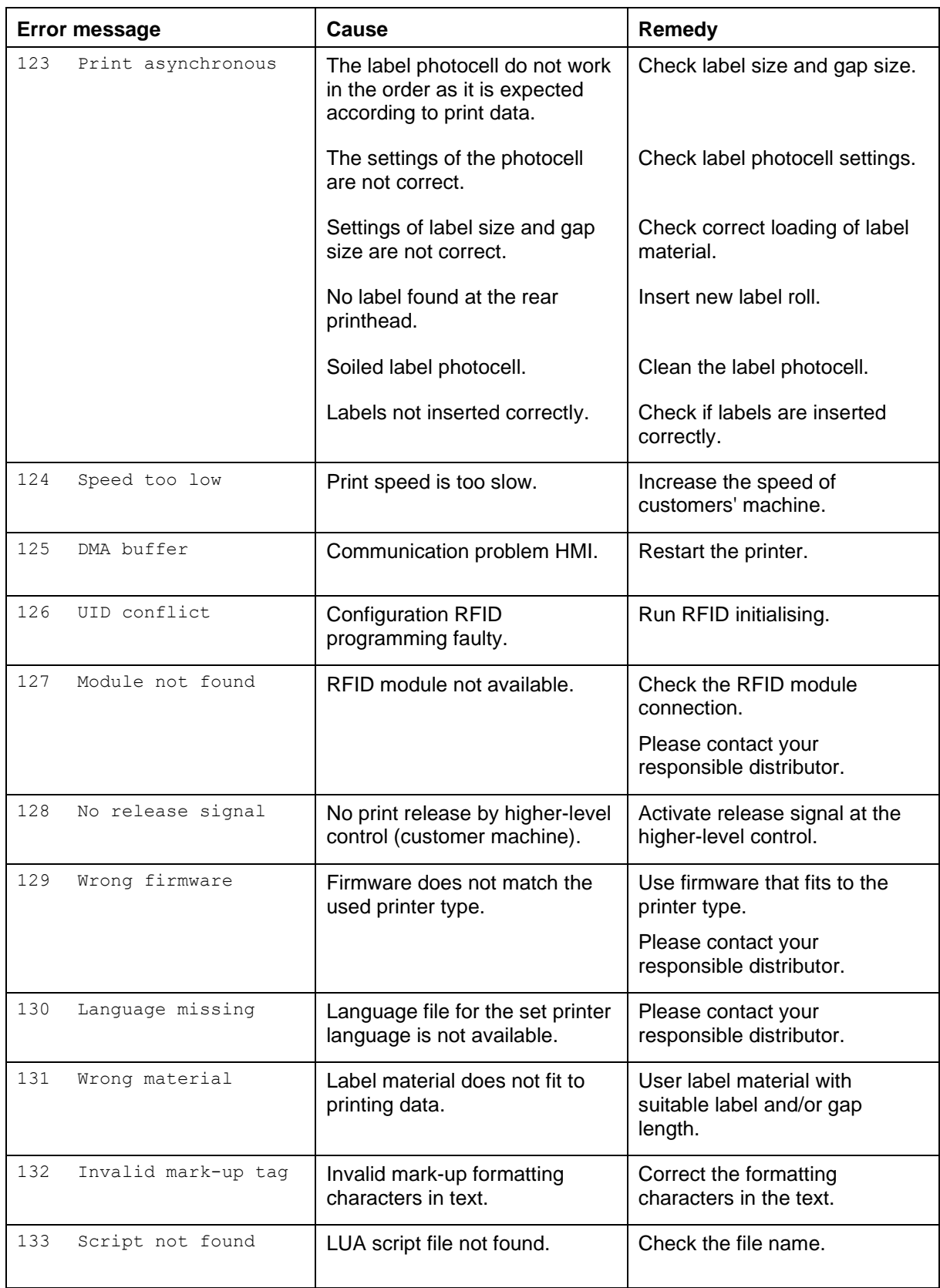

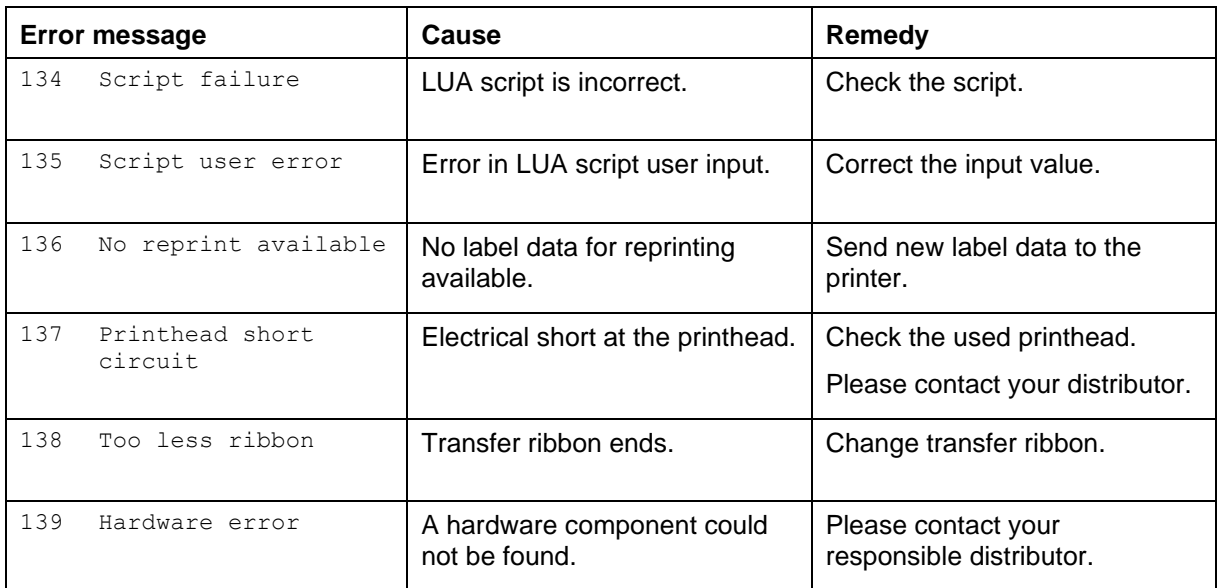

# <span id="page-54-0"></span>**9 Control Inputs and Outputs**

By means of a maximum of 16 control inputs and outputs which, in the following, are also referred to as ports, different functions of the printer system can be triggered and operating states can be displayed.

The ports are provided by means of a D-Sub bushing (26pin HD) at the rear panel of the printer system and are galvanically isolated from protective earth (PE) by means of an optocoupler semi-conductor route.

Each port can be configured as input and as output. This function however, is predefined in the printer software and cannot be changed by the user.

The following parameters can be changed and set by using the menu: debounce times and high or low active.

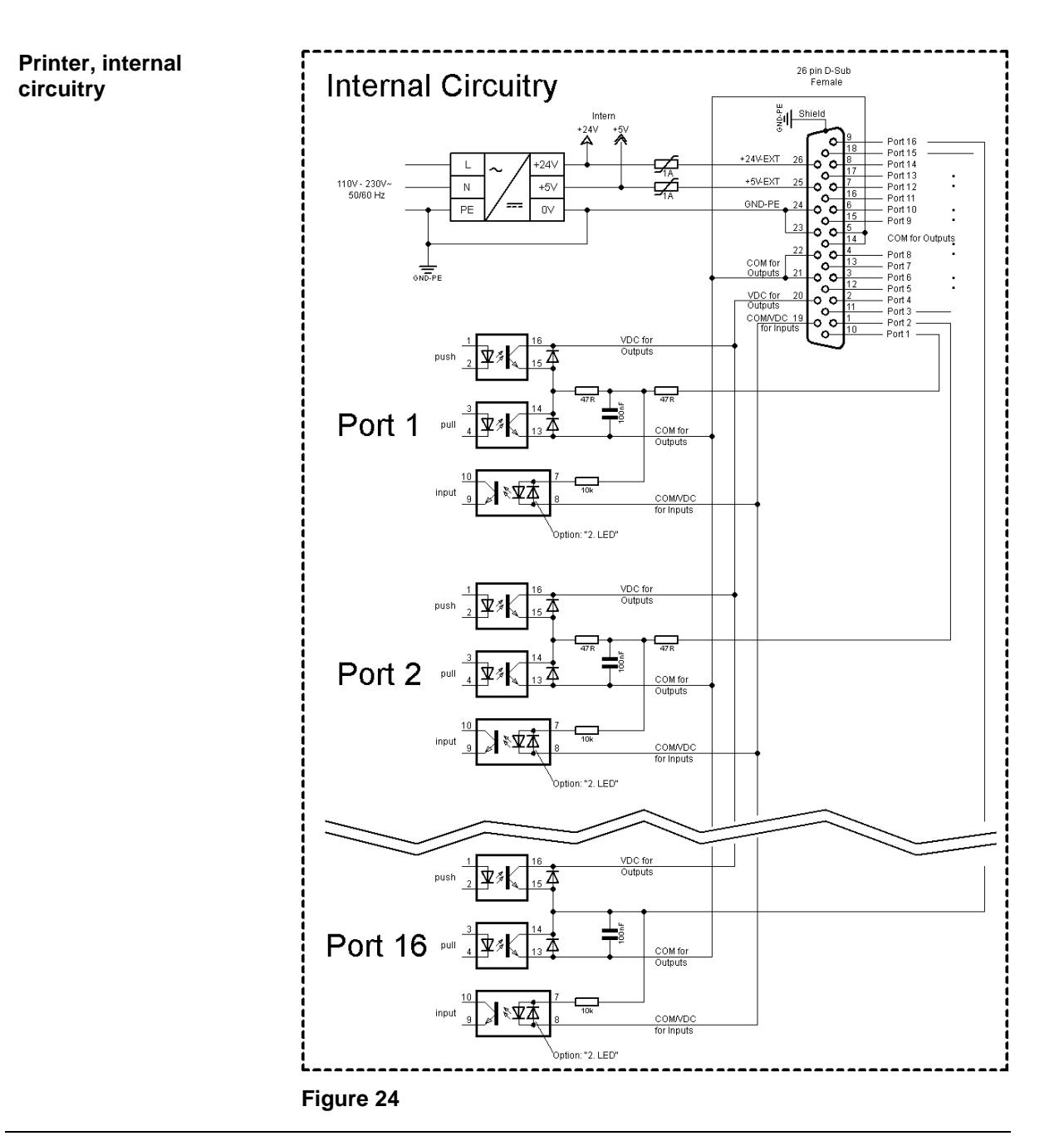

#### **Configuration of D-Sub socket**

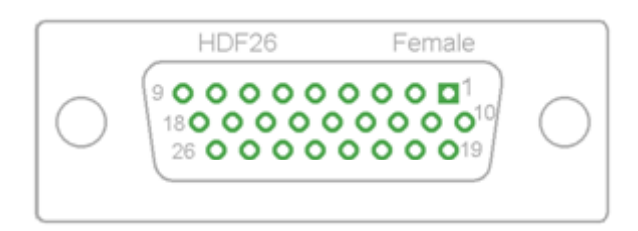

**Figure 25**

#### **Cable identification**

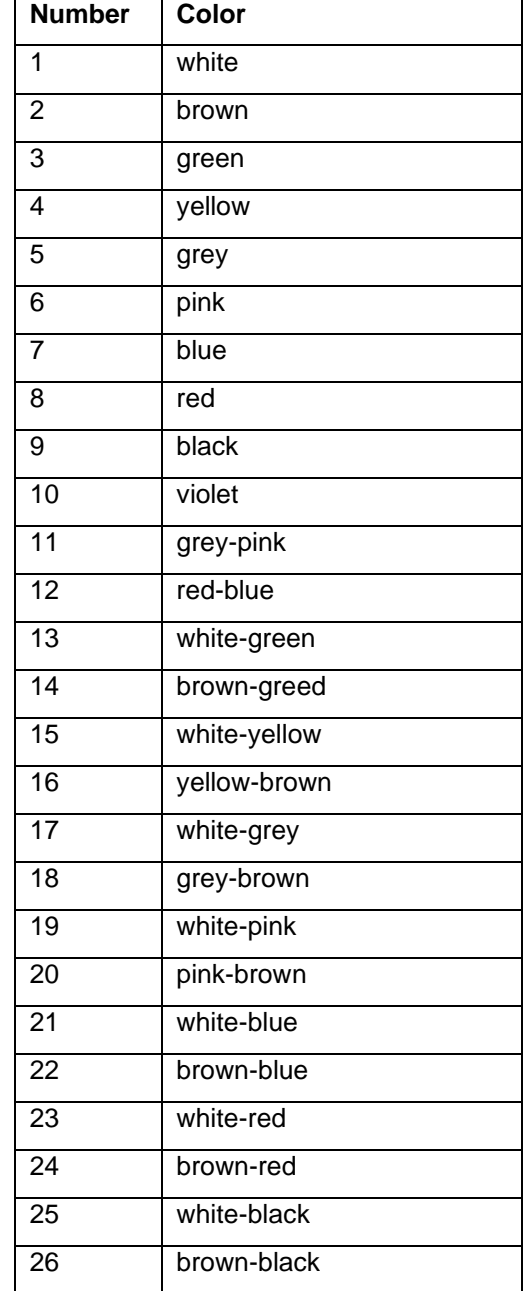

| <b>Identification</b> | Pin            | <b>Description / Function</b>                                                                                                    |
|-----------------------|----------------|----------------------------------------------------------------------------------------------------|
| Port 1                | 10             | Print start and cut (Input)                                                                                                    |
| Port 2                | 1              | Reprint last printed label (Input)                                                                                                    |
| Port 3                | 11             | Counter Reset (Input)                                                                                                    |
| Port 4                | $\overline{2}$ | Option applicator only: Start application (Input)                                                                                                    |
| Port 5                | 12             | Error reset (Input)                                                                                                    |
| Port 6                | 3              | Cancel all print jobs (Input)                                                                                                    |
| Port 7                | 13             | No function                                                                                                    |
| Port 8                | 4              | No function                                                                                                    |
| Port 9                | 15             | Error (Output)                                                                                                    |
| Port 10               | 6              | Print order activ (Output)                                                                                                    |
| Port 11               | 16             | Dispenser photocell: Label exists at dispenser photocell (Output)                                                                                                    |
| Port 12               | $\overline{7}$ | Single print (Output)                                                                                                    |
| Port 13               | 17             | Ready (Output)                                                                                                    |
| Port 14               | 8              | Option applicator only: Ready for application (Output)                                                                                                    |
| Port 15               | 18             | Option scanner only: Bar code not readable (Output)                                                                                                    |
| Port 16               | 9              | Prior warning for transfer ribbon end (Output)                                                                                                    |
| COM/VDC<br>for Inputs | 19             | Common reference potential of all control inputs. 'COM/VDC for<br>Inputs' is usually connected with the (-) terminal of the control voltage<br>and the control inputs are switched to active $(+)$ .<br>By means of the option '2nd LED', 'COM/VDC for Inputs' can<br>optionally be connected with the (+) terminal of the control voltage.<br>Then, the control inputs are switched to active (-). |
| VDC for<br>Outputs    | 20             | Common supply connection of all control outputs. 'VDC for Outputs'<br>must be connected with the (+) terminal of the control voltage.<br>Never leave 'VDC for Outputs' open even if no output is used.                                                                                                    |
| COM for<br>Outputs    | 5,14<br>21,22  | Common reference potential of all control outputs. 'COM for Outputs'<br>must be connected with the (-) terminal of the control voltage.<br>Never leave 'COM for Outputs' open even if no output is used.                                                                                                    |
| <b>GND-PE</b>         | 23,24          | 'GND-PE' is the reference potential of the '+5 VDC EXT' and '+24<br>VDC EXT' voltages provided by the printer system.<br>'GND-PE' is printer internally connected with protective earth (PE).                                                                                                    |

Port 1 to Port 16 = Assignment for I/O Profile 'Std\_Label'

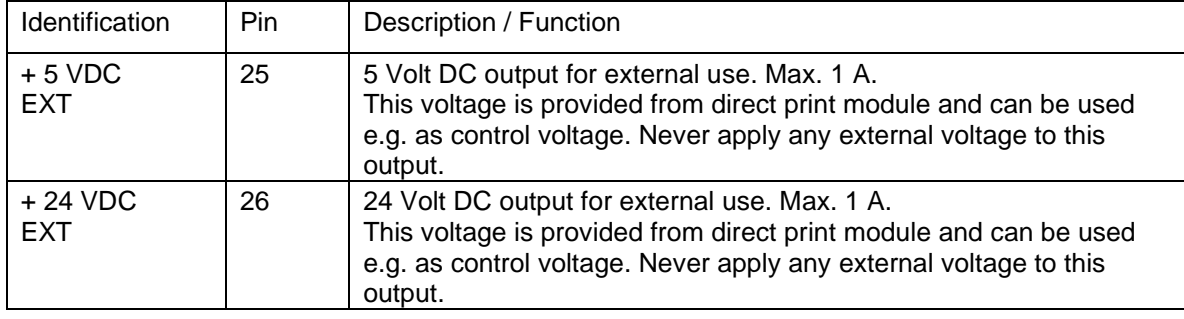

#### **Technical data**

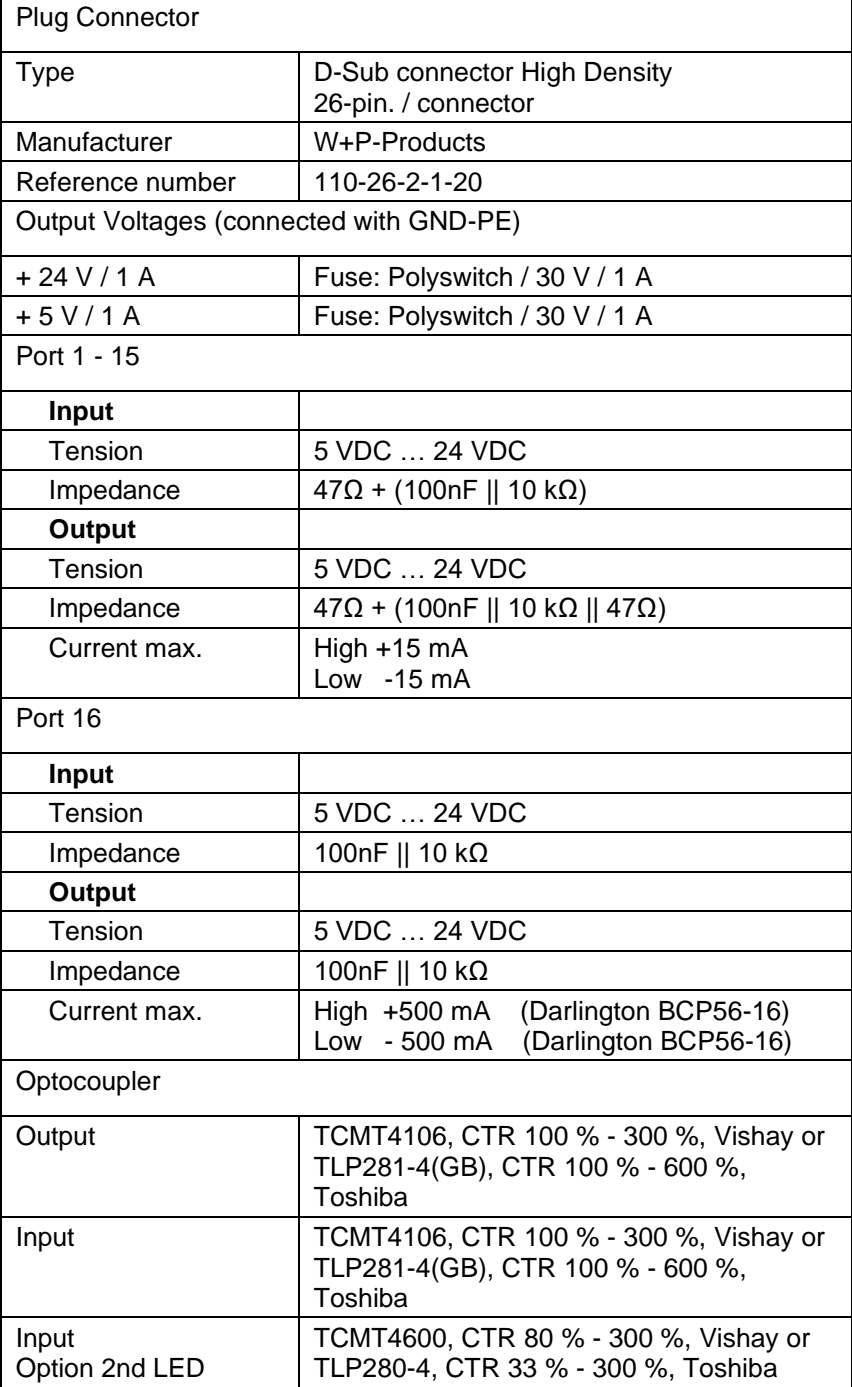

#### **Example 1**

Device connection to a machine with S7-300 SPS.

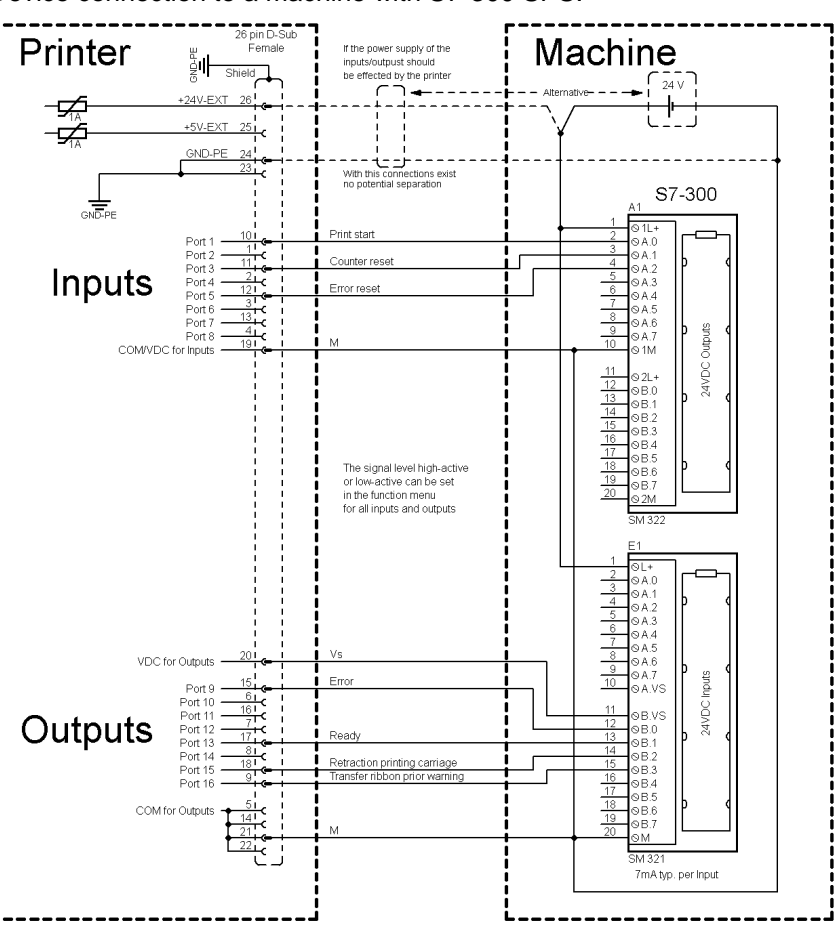

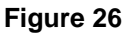

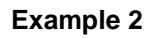

Device connection to a operating panel.

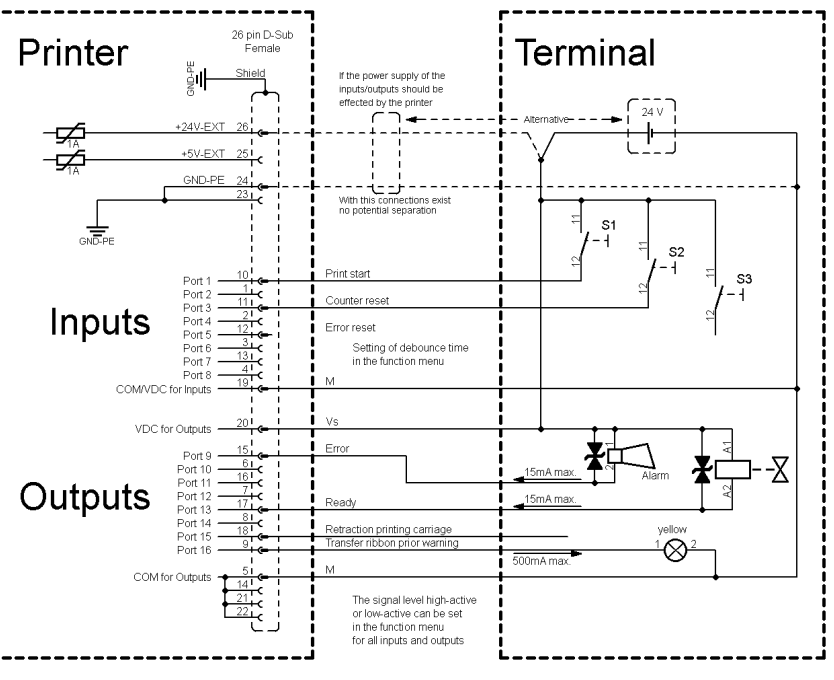

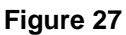

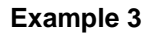

Device connection version if 'Option: 2. LED'.

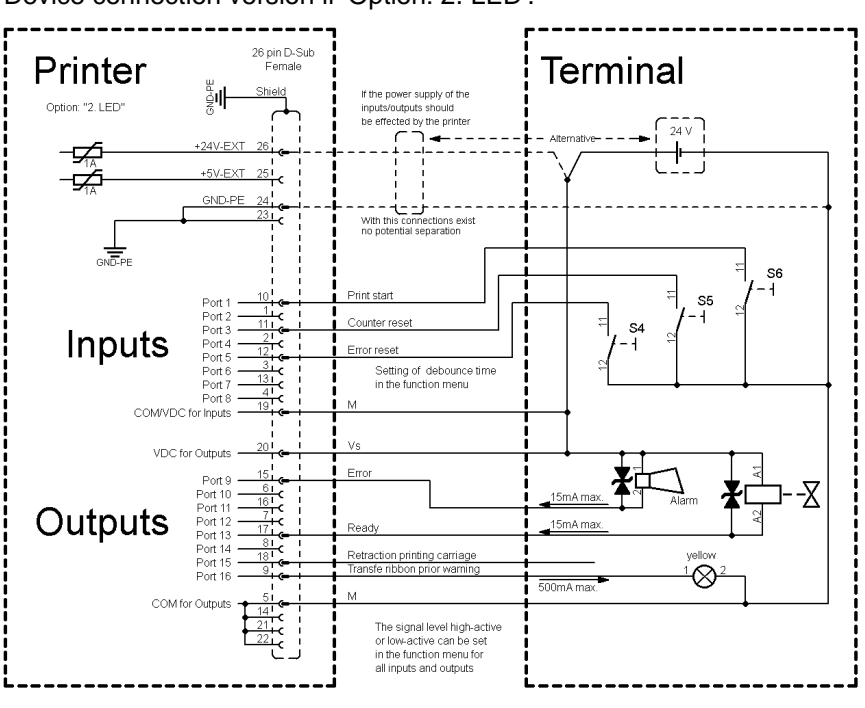

**Figure 28**

#### **Precautions**

When connecting a reed contact with a control input, the contact must have a switching capacity of min. 1 A in order to prevent the contact from sticking due to the inrush current. As an alternative, a suitable resistor can be connected in series.

If one of the printer's internal voltages '+5 VDC EXT' or '+24 VDC EXT' is used, an external fuse e.g. 0.5 AF, should be additionally installed to protect the printer electronics.

In the event of an inductive load, an antiparallel connected diode, for instance, must be used to discharge the induction energy.

In order to minimise the influence of leakage currents at control outputs, a resistor must, depending on what is connected, be installed in parallel with the load.

In order to avoid any damages to the printing system, the max. output currents must not be exceeded or outputs shorted.

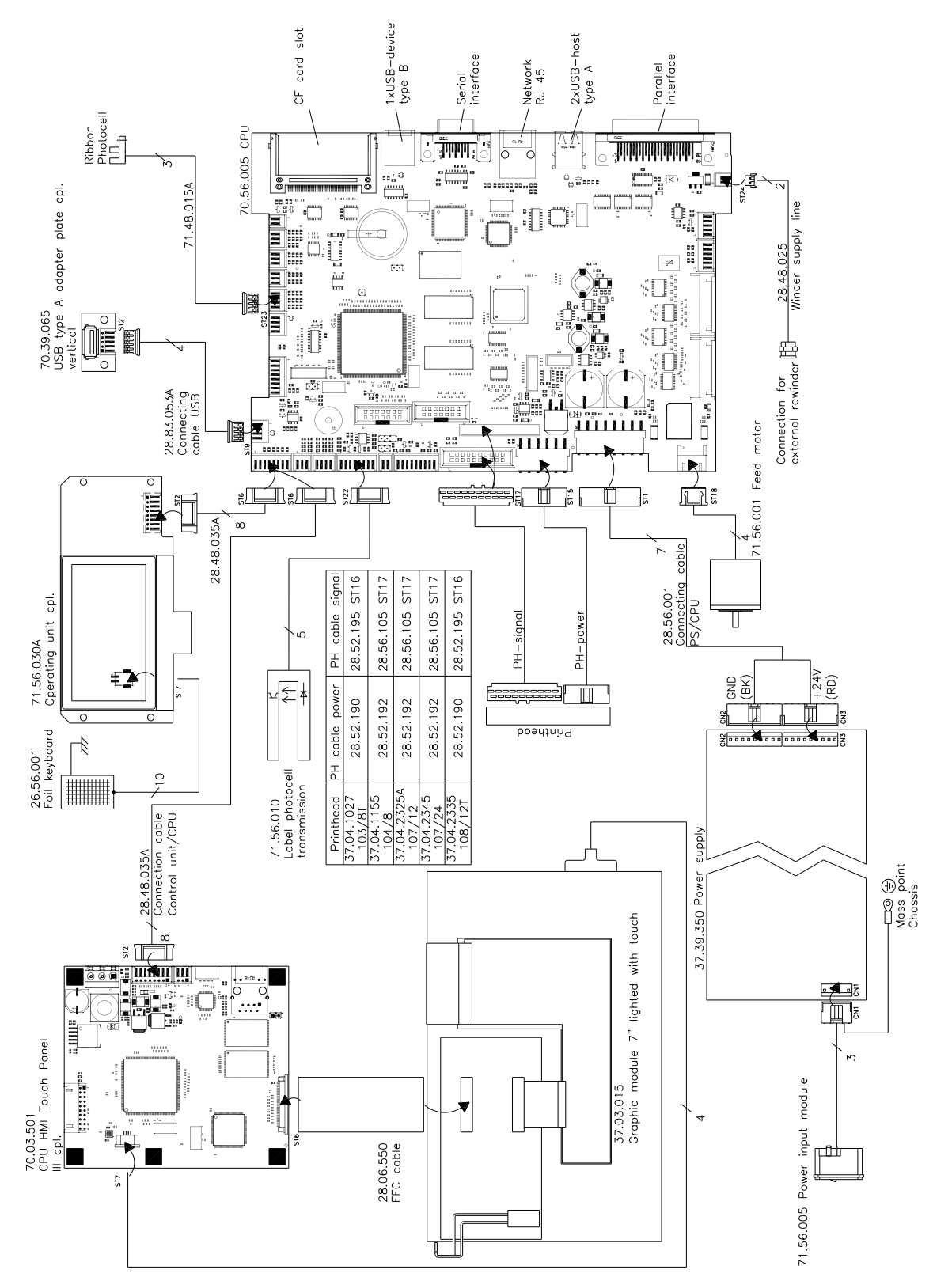

<span id="page-60-0"></span>**10 Wiring Plan**

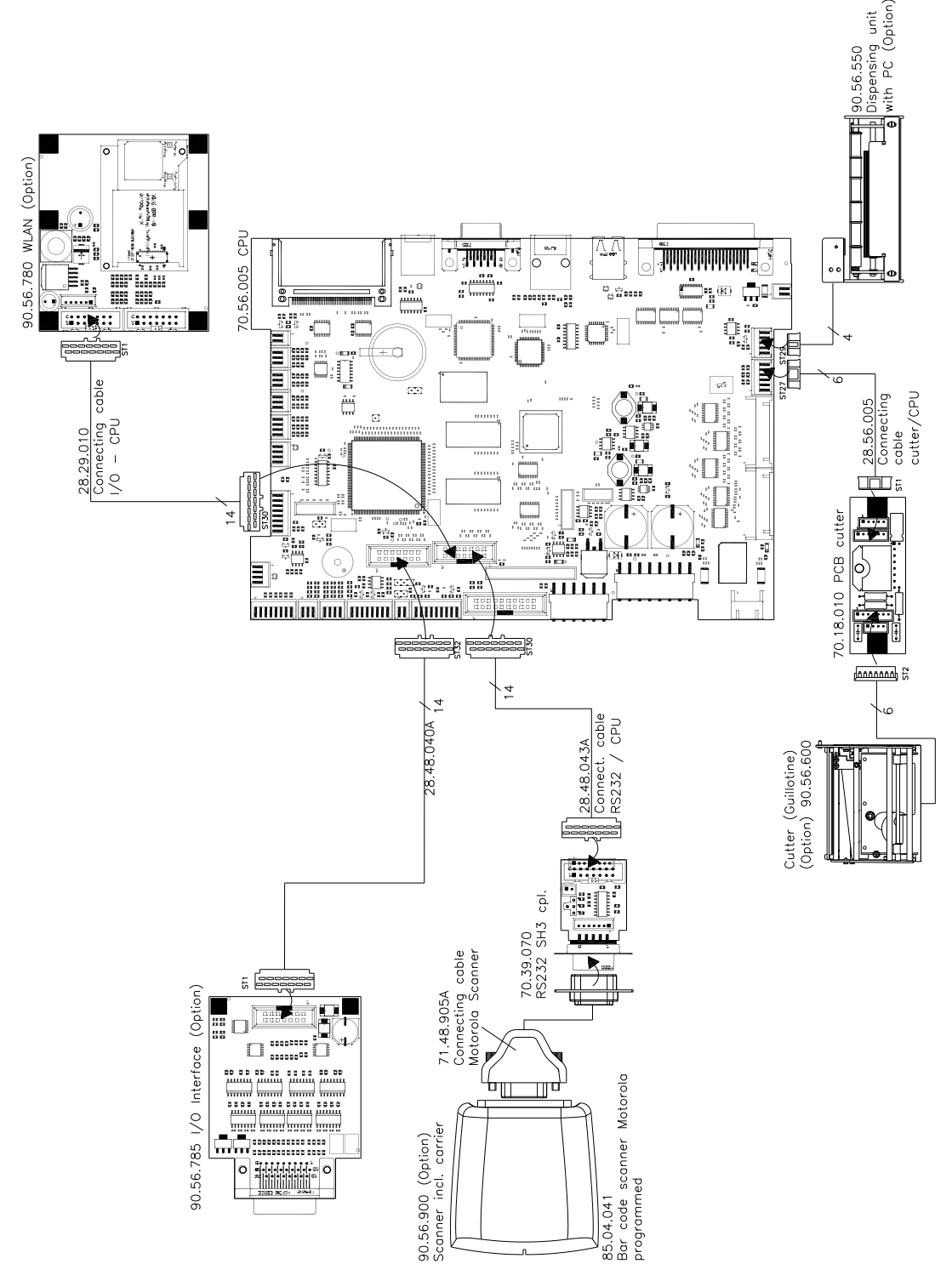

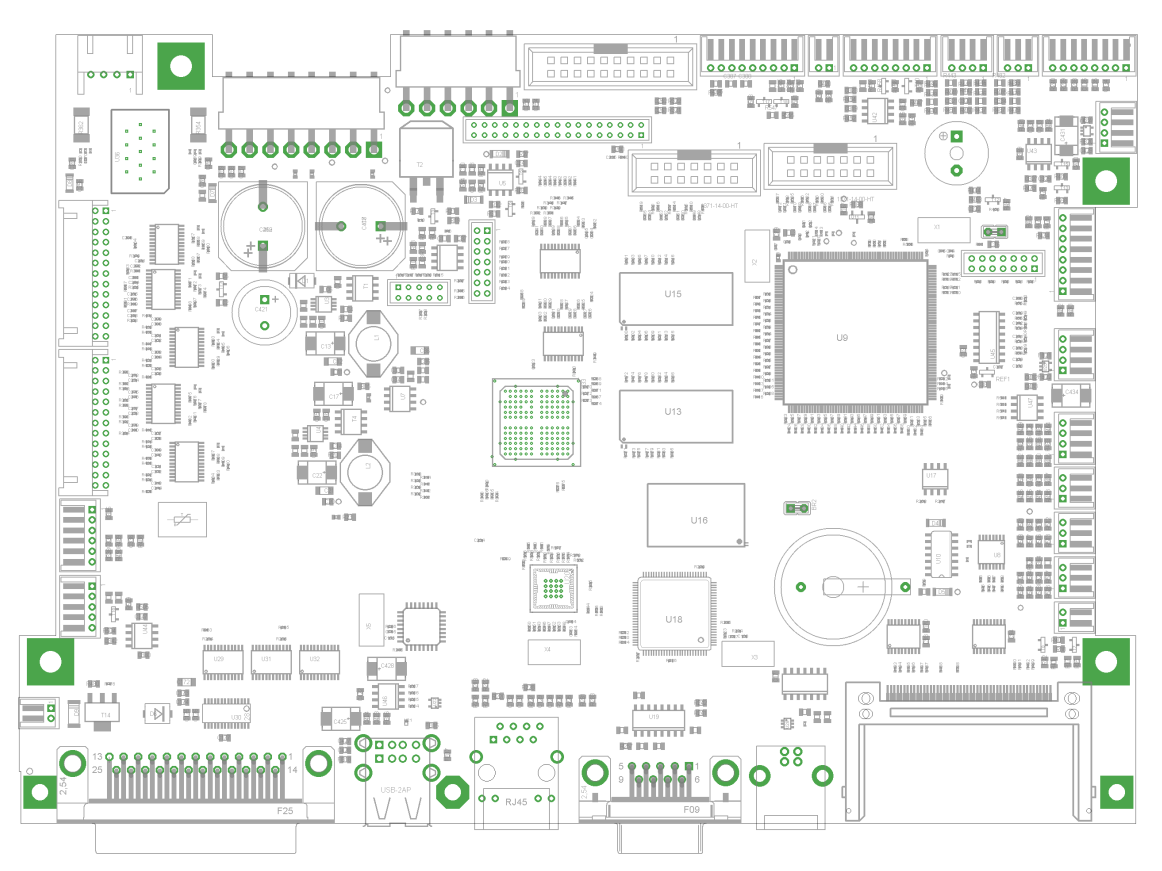

## **10.1 CPU Component Placement Specification**

**Figure 31**

**Jumper plan**

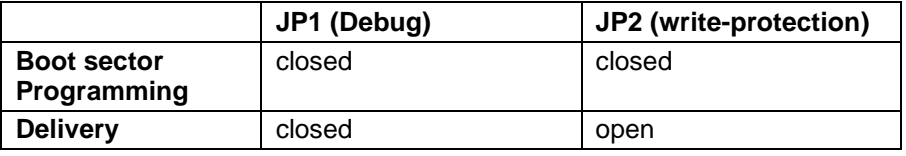

# 11 Index

# $\overline{\mathsf{A}}$

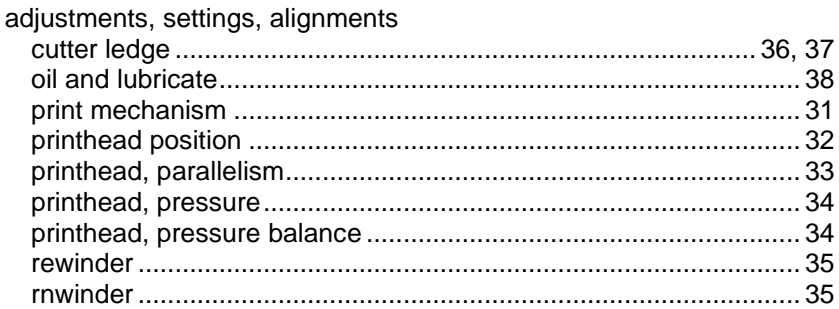

# $\, {\bf B}$

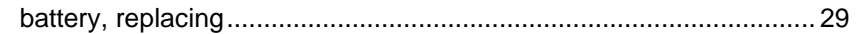

# $\mathbf C$

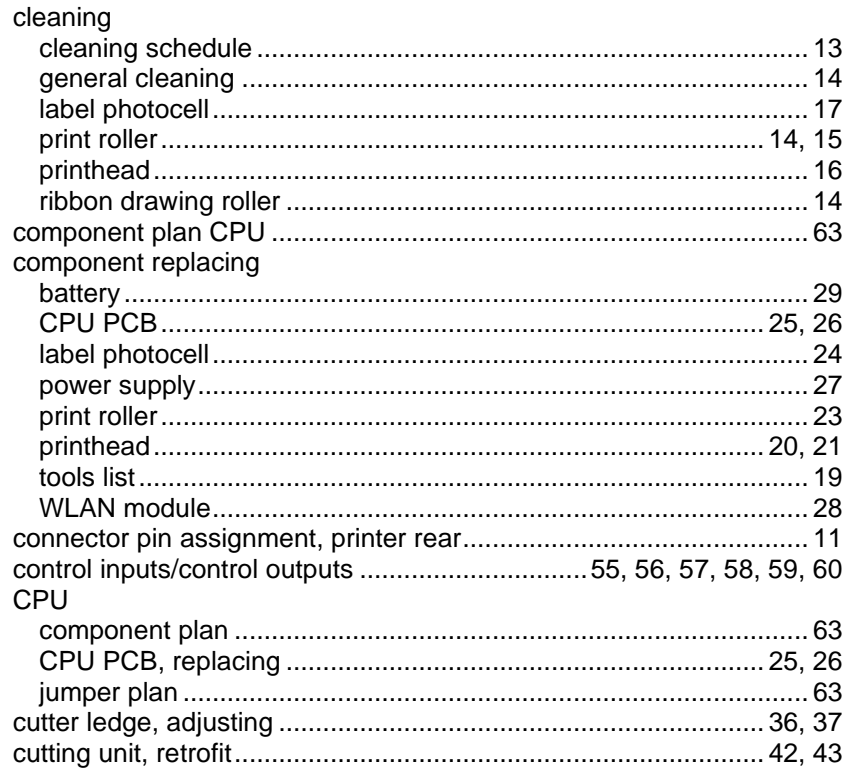

# D

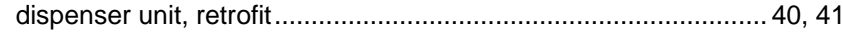

# $\mathsf{E}$

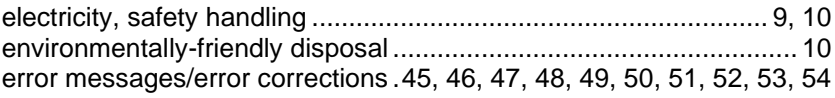

# $\overline{1}$

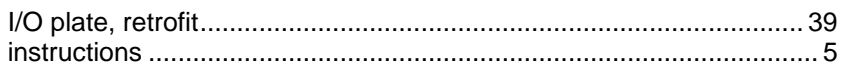

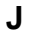

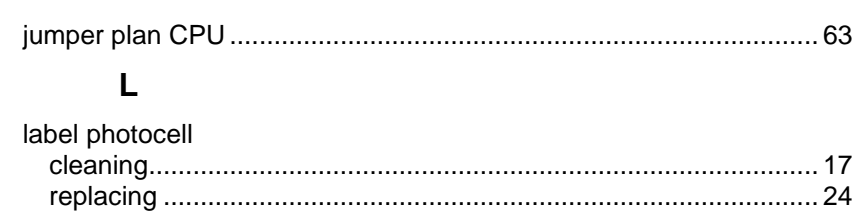

#### $\boldsymbol{\mathsf{N}}$

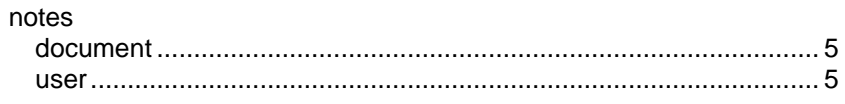

# $\mathbf{o}$

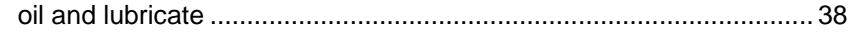

# $\mathsf{P}$

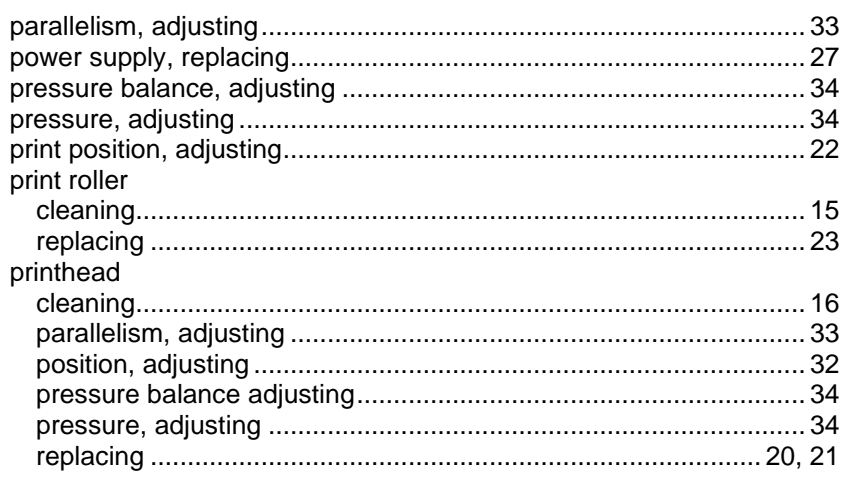

# $\mathsf{R}$

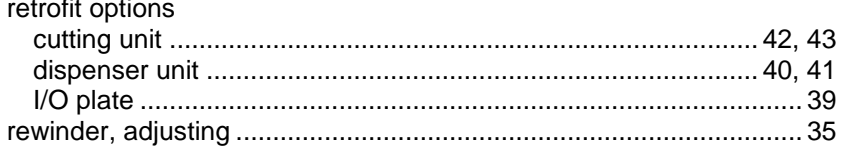

# S

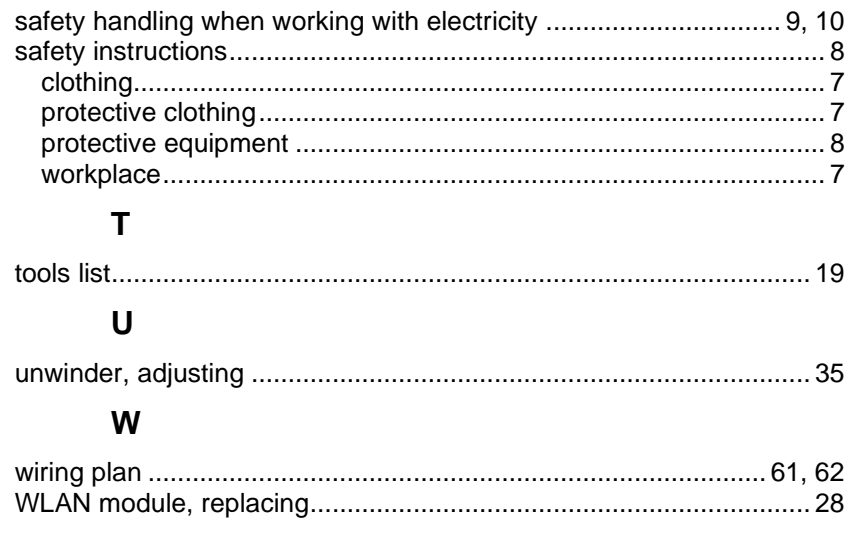

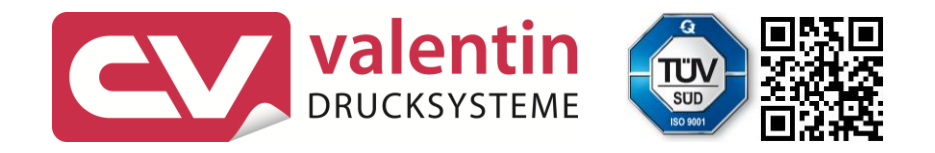

Carl Valentin GmbH Neckarstraße 78 - 86 u. 94.78056 Villingen-Schwenningen Phone +49 7720 9712-0. Fax +49 7720 9712-9901 info@carl-valentin.de . www.carl-valentin.de